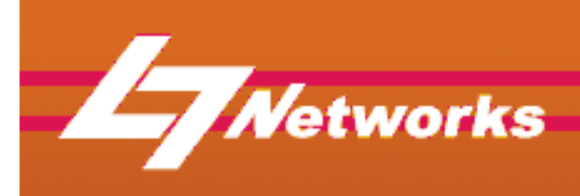

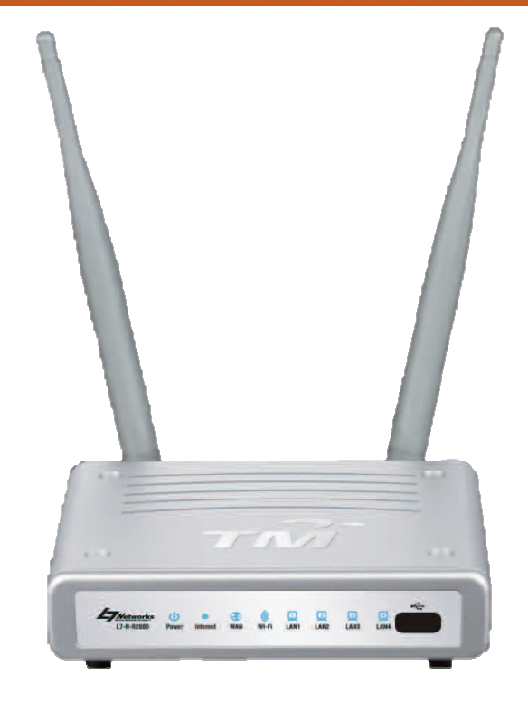

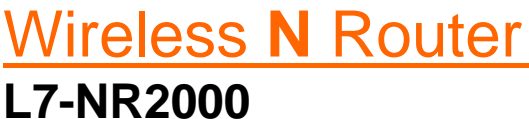

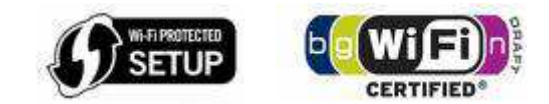

 $\boldsymbol{T}$ 

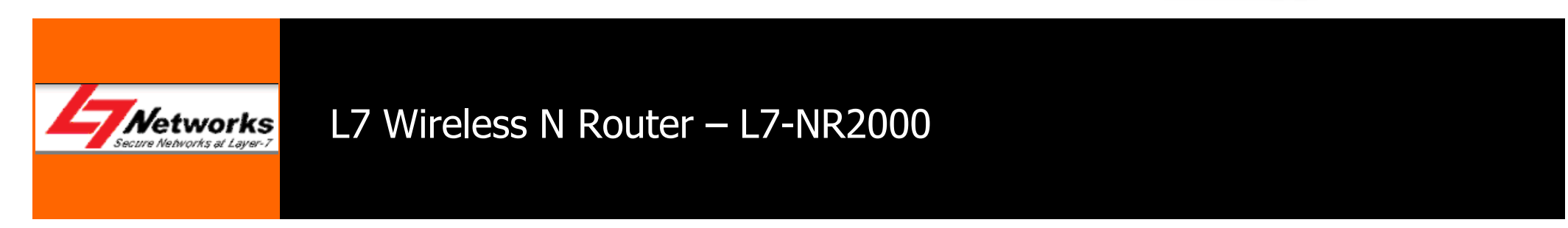

## Agenda

#### **Product Overview**

- Package Content  $\bullet$
- •Hardware Overview
- Features of L7-NR2000/TM $\bullet$
- $\bullet$ Factory Default Settings

#### **Setting up of Devices**

- $\bullet$ Quick Setup Wizard (Easy)
- $\bullet$ Setup Internet
- $\bullet$ Setup Wireless

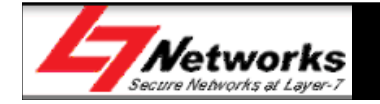

#### Agenda

#### **Setting up of Devices**

 $\bullet$ Setup SharePort Network USB Utility

**Troubleshooting**

**Questions and Answers**

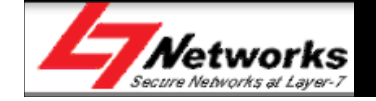

#### L7-NR2000 Overview

#### $\bullet$ **Faster Wireless Networking**

- The L7-NR2000 provides up to 300Mbps wireless connection with other 802.11n wireless clients.
- • **Compatible with 802.11b and 802.11g Devices**
	- The L7-NR2000 is still fully compatible with the IEEE 802.11b and IEEE 802.11g standard.

#### •**Advanced Firewall Features**

- Content Filtering & DHCP Reserved
- Filter Scheduling
- Secure Multiple/Concurrent Sessions (IPSec/PPTP)

#### $\bullet$ **User-friendly GUI**

– Through its easy-to-use Web-based user interface, the L7-NR2000 lets you control what information is accessible to those on the wireless network

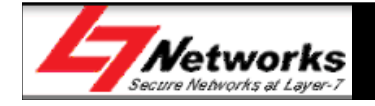

### L7-NR2000 Package Content

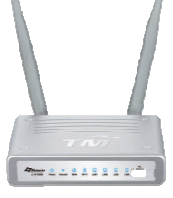

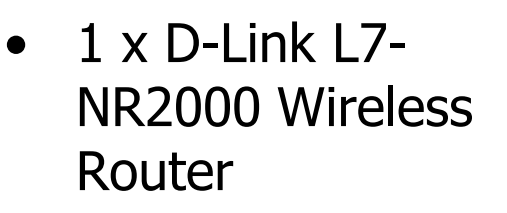

1 x Power adapter

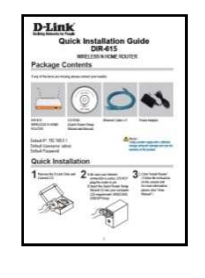

 $\bullet$ 1 x QIG

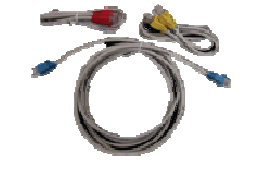

•

 3 x Ethernet Cable (Red, Yellow & Blue)

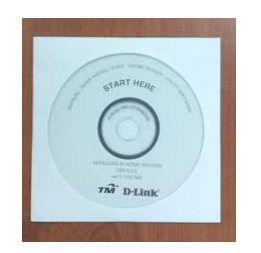

•

•1 x Manual CD

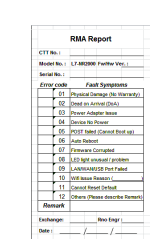

•1 x Error Check List

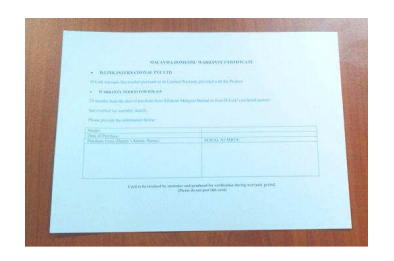

•1 x Warranty Card

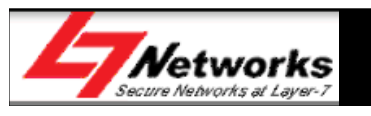

#### Hardware Overview

 $\bullet$  The L7-NR2000 creates a wireless network using 802.11n technology with multiple antennas to maximize wireless speed and range, and share Internet access with computers, game consoles, and media players.

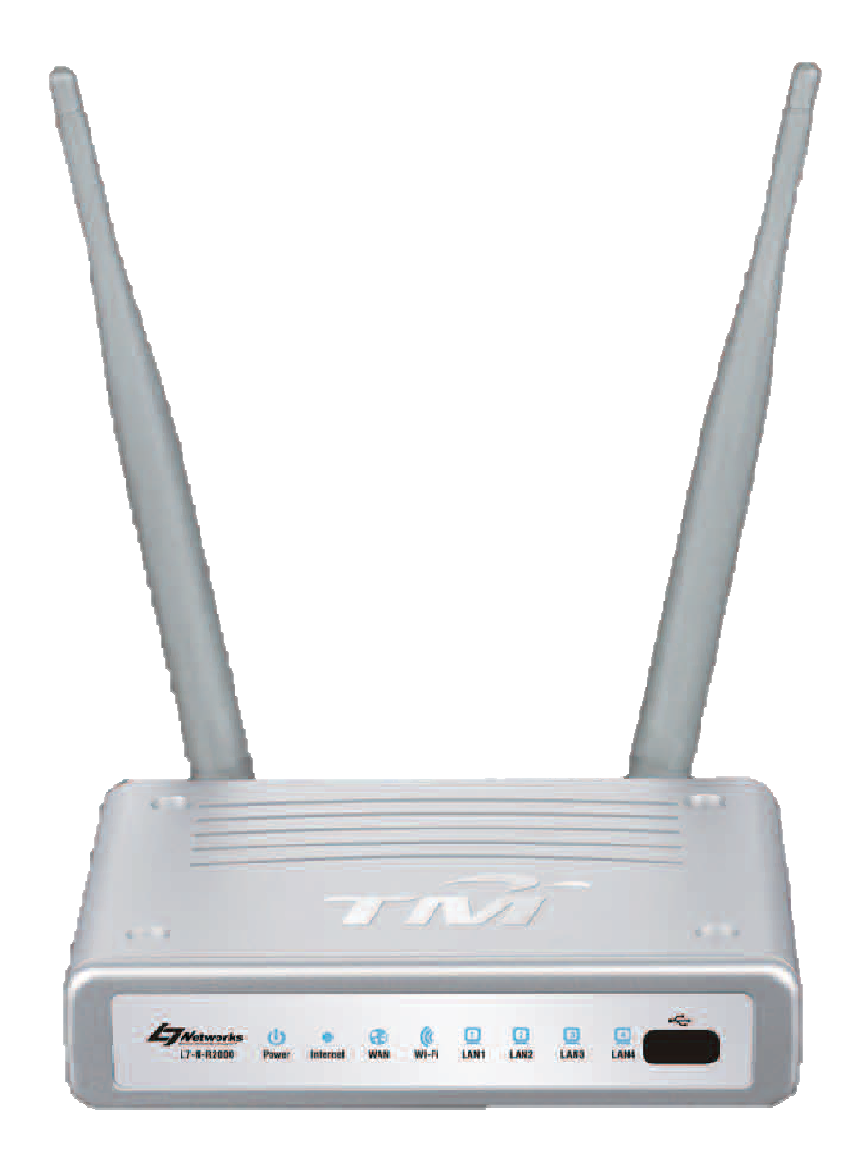

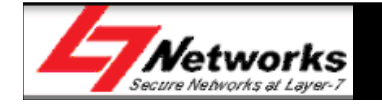

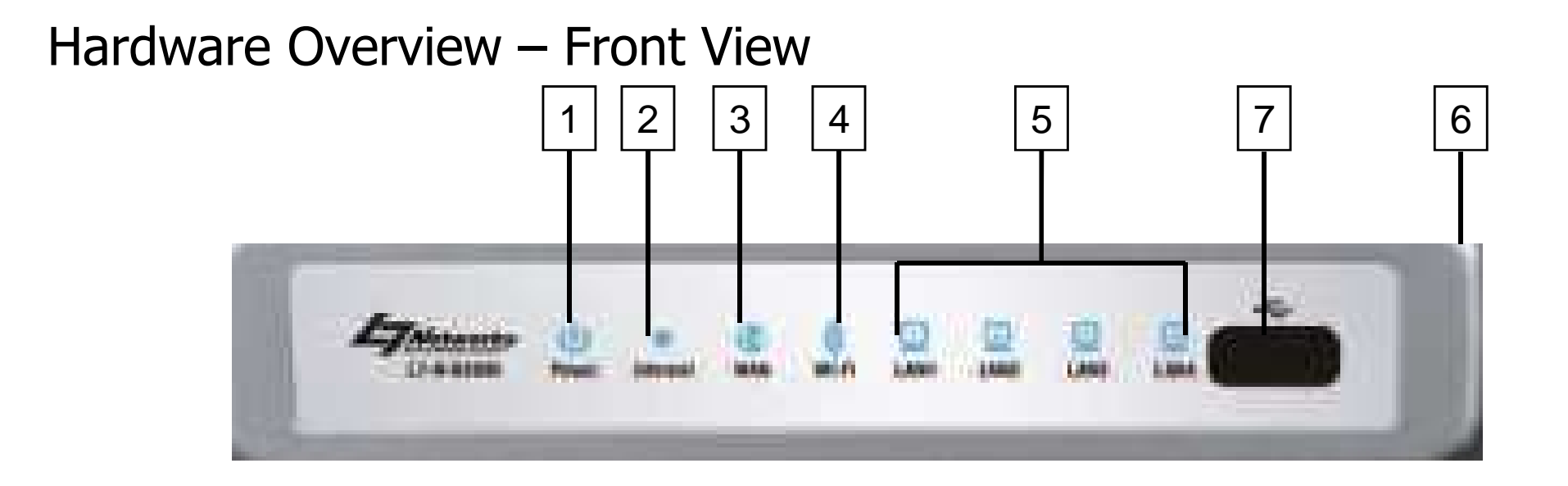

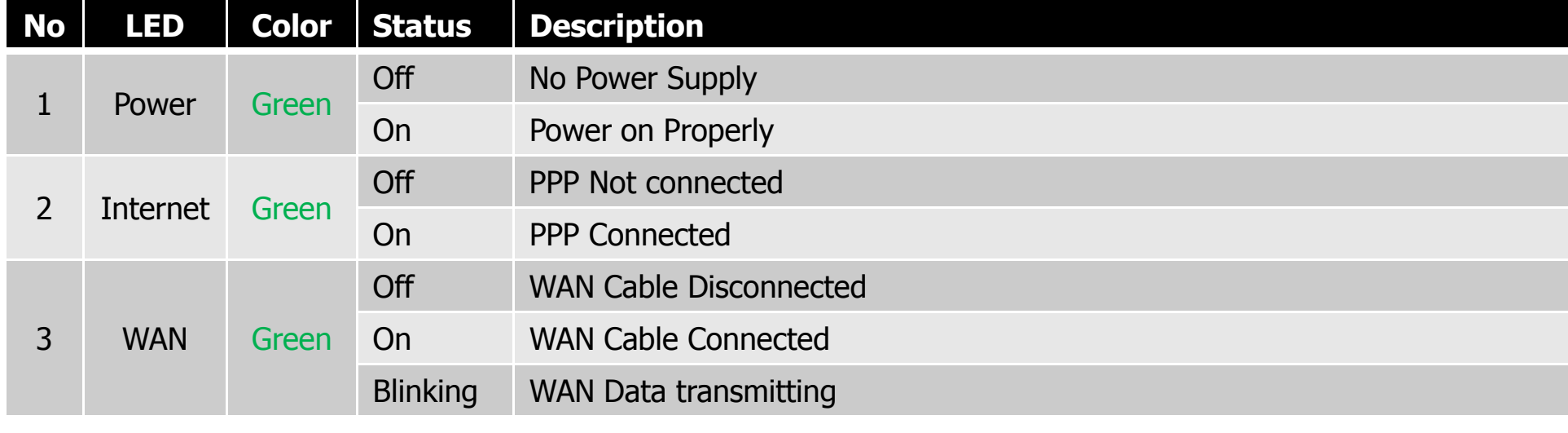

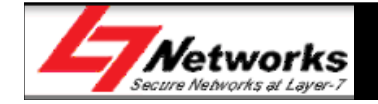

#### Hardware Overview – Front View

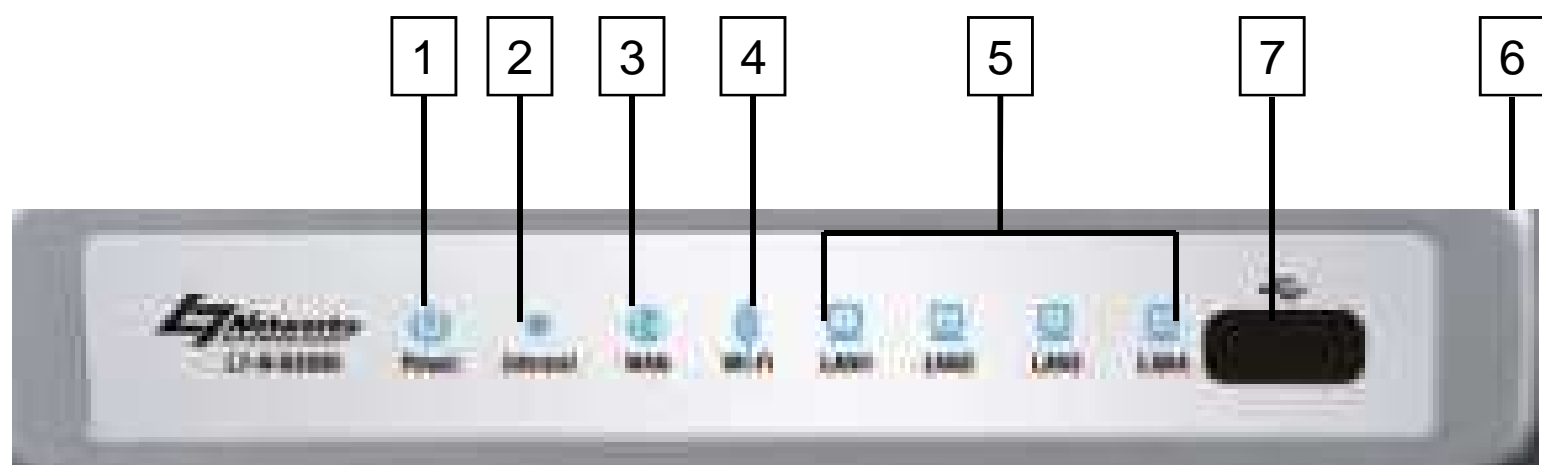

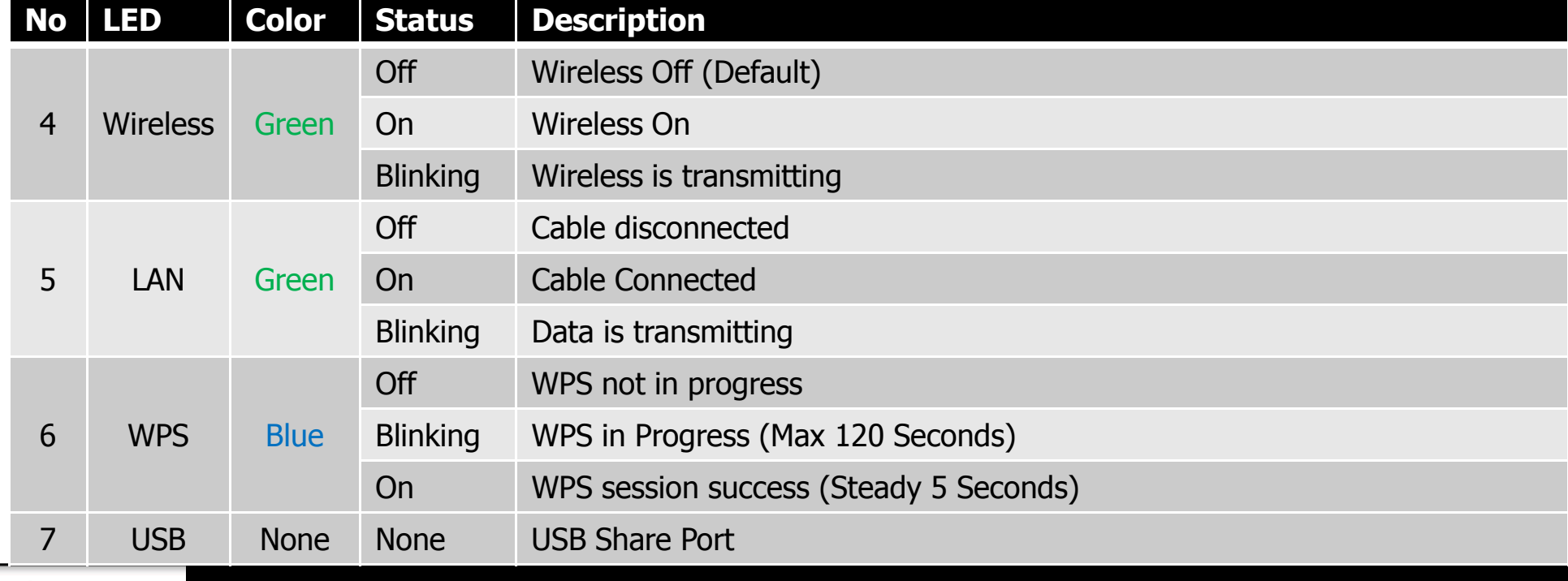

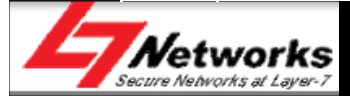

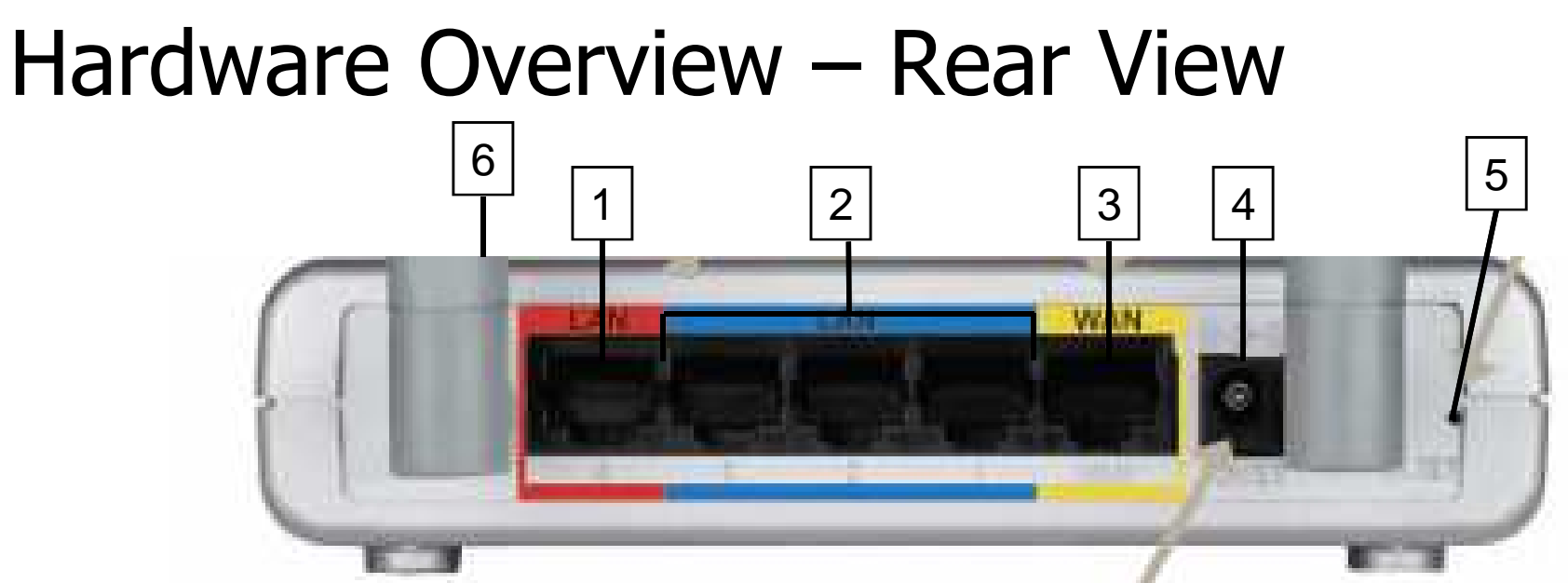

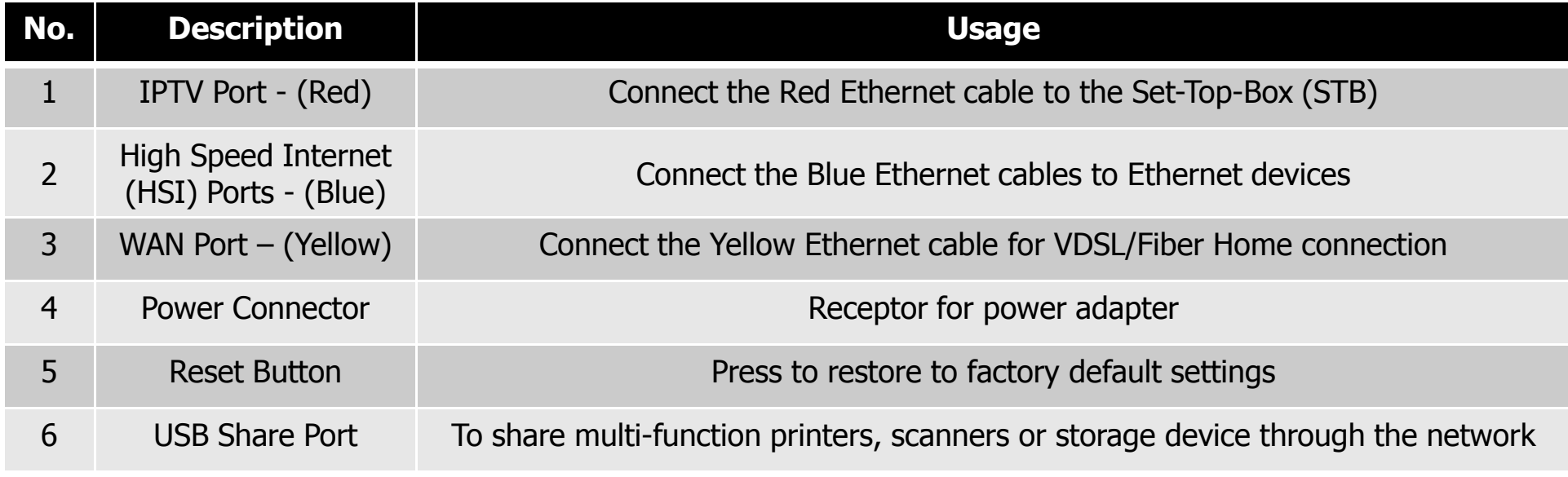

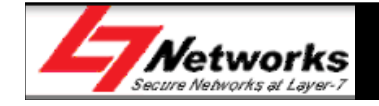

## Features of L7-NR2000

- $4 \times$  LAN ports + 1  $\times$  WAN port (10/100Mbps)
- 1 x USB SharePort
- 2 x 5dBi Detachable Omni-Directional antennas
- 2.4GHz wireless b/g/n  $(1\sim13)$  channels
- Wireless speed of 300Mbps
- WEP/WPA/WPA2 Personal
- WPS support
- Supports Multiple SSIDs

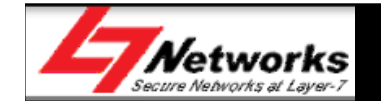

### Features of L7-NR2000 – cont'd

- Firewall/NAT/DMZ
- Parental Control
- Virtual Server/Port forwarding/Port triggering
- TR-069, TR-111 ready
- $\bullet$ Network/Website filtering
- WAN management
- •DDNS

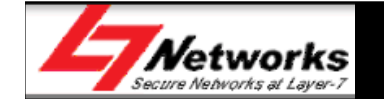

## Factory Default Settings

- IP address: 192.168.0.1
- $\bullet$ DHCP Server: Enabled
- Login User Name: admin<br>• Login Dassward: \*blank\*
- $\bullet$ Login Password: \*blank\*
- Wireless SSID: TMHSBB (default not enabled)<br>• Wireless Aute Channel: On
- Wireless Auto Channel: On
- Firewall: default Disabled
- Remote Management: default Disabled

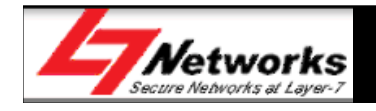

#### Hardware Connections Example $)\bigg)$ Laptop (Wireless)W M SV= 2.5A LAN Power AdapterPowerEthernet Cable (Red)Ethernet Cable TAT (Yellow )Ethernet Cable Telephone CableSet-Top-Box (STB)(Blue)Telephone Wall SocketBroadband Desktop (Wired)Termination Unit

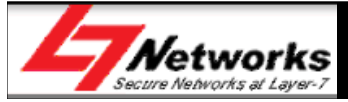

#### Quick Setup Wizard

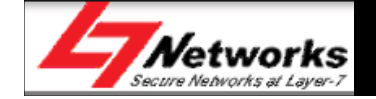

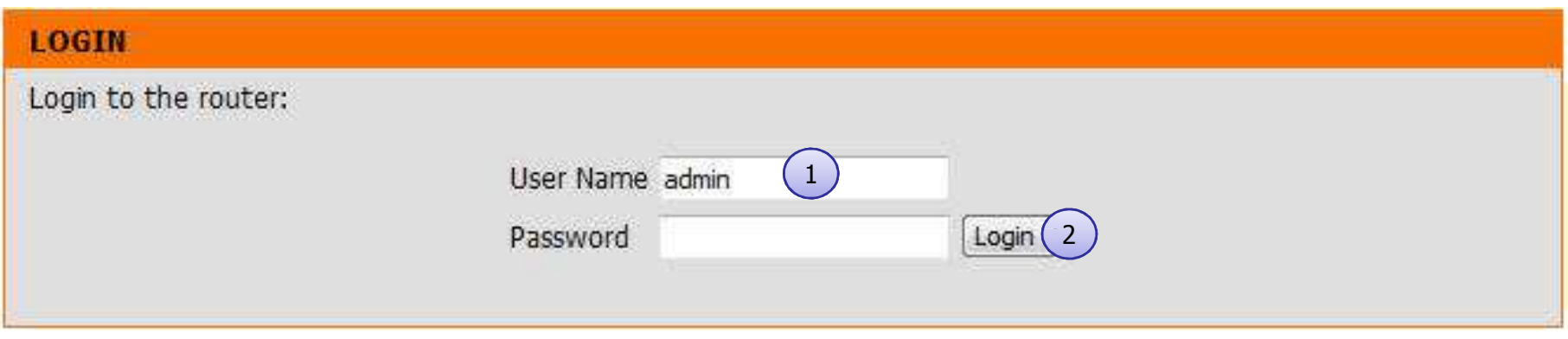

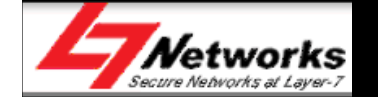

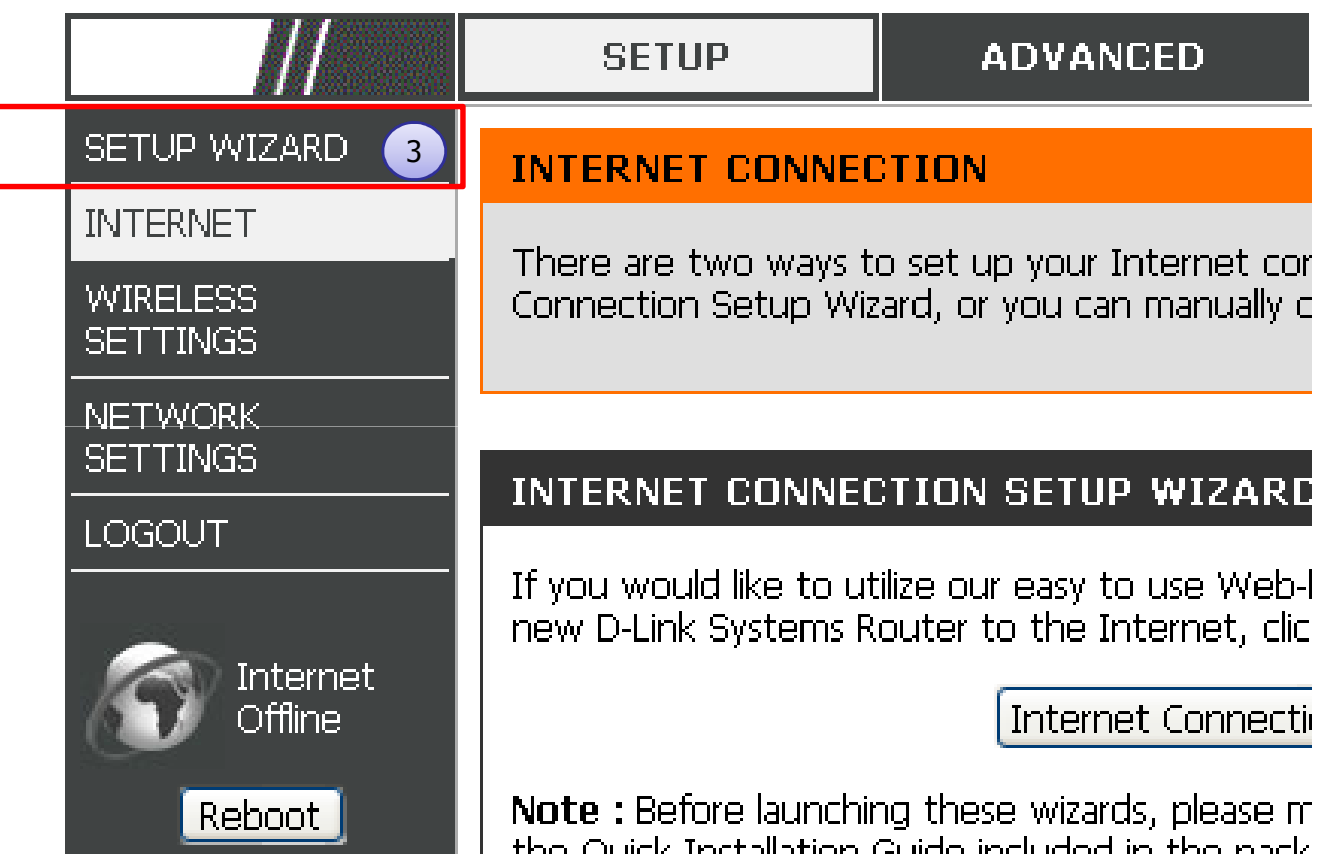

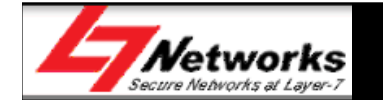

#### **STEP 1: SET YOUR PASSWORD**

By default, your new Router does not have a password configured for administrator access to the Web-based configuration pages. To secure your new networking device, please set and verify a password below:

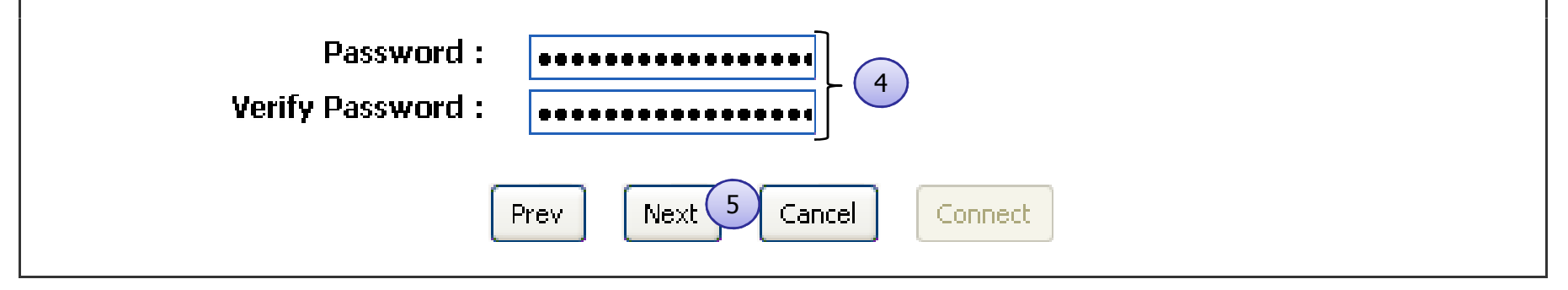

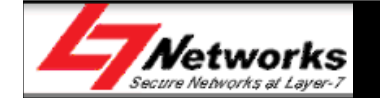

# Quick Setup of L7-NR2000 – Dynamic IP

To set up this connection you will need to have a Username and Password from your Internet Service Provider. If you do not have this information, please contact your ISP.

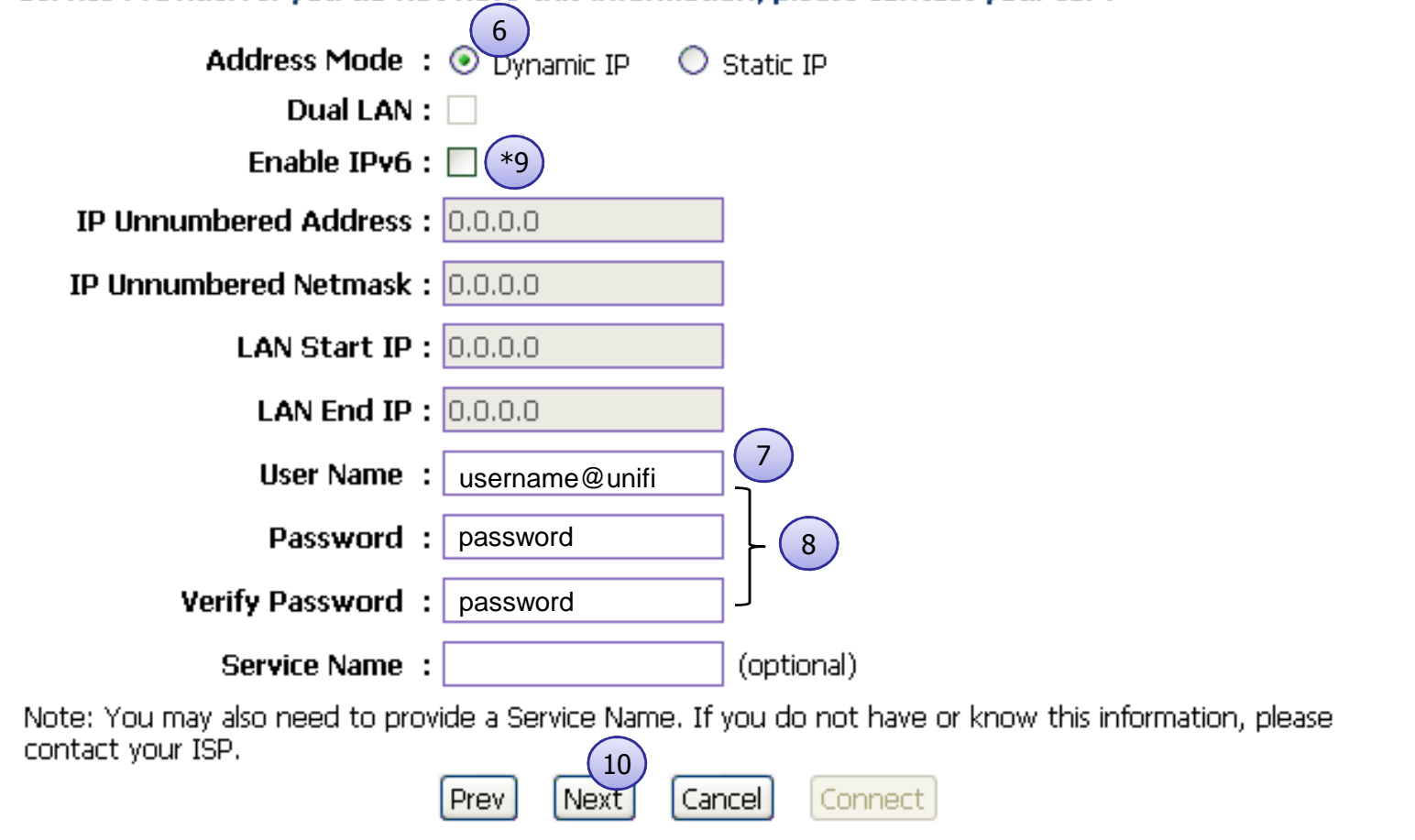

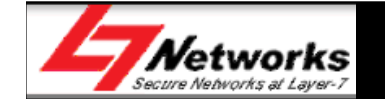

# Quick Setup of L7-NR2000 – Static IP

To set up this connection you will need to have a Username and Password from your Internet Service Provider. If you do not have this information, please contact your ISP.

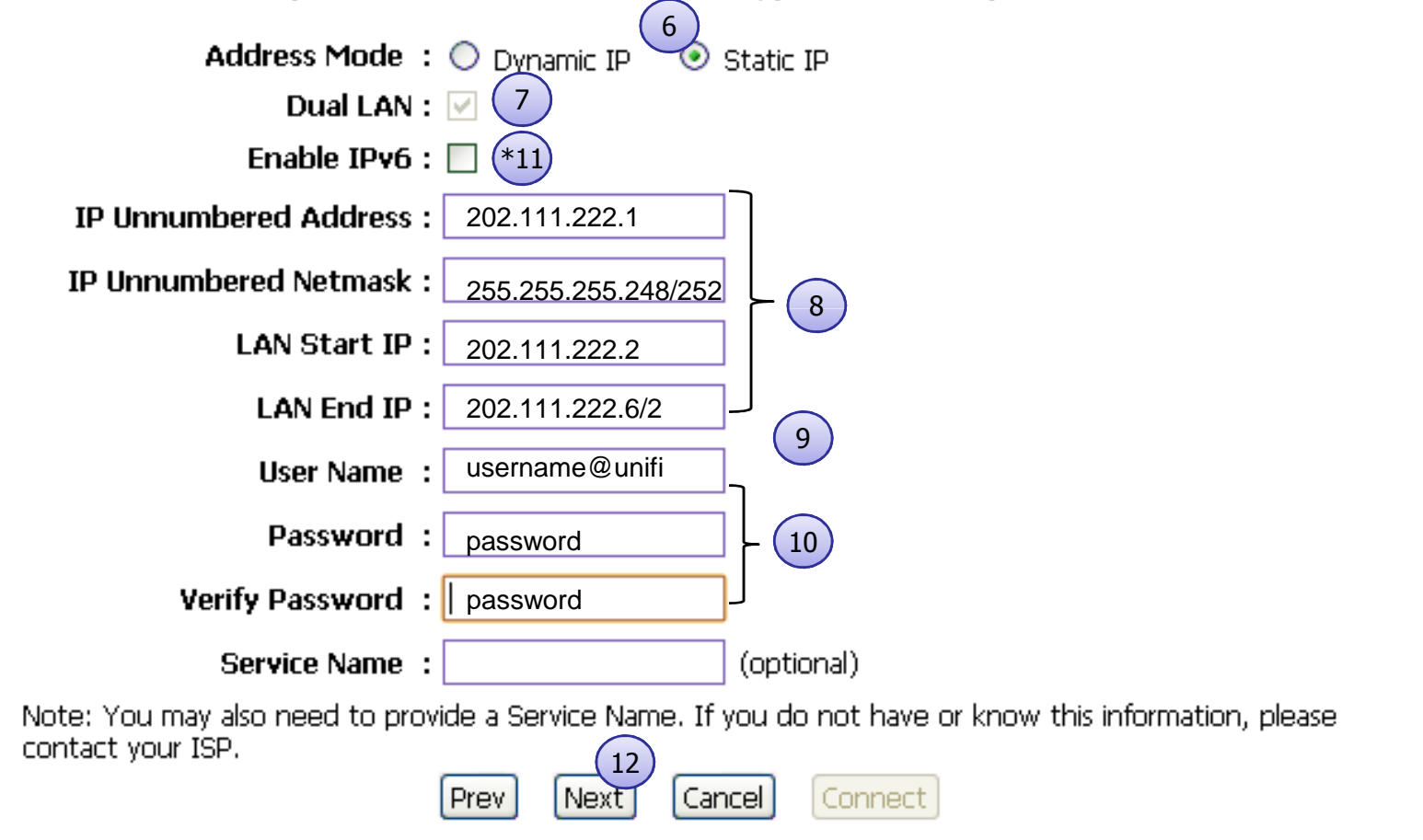

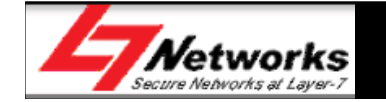

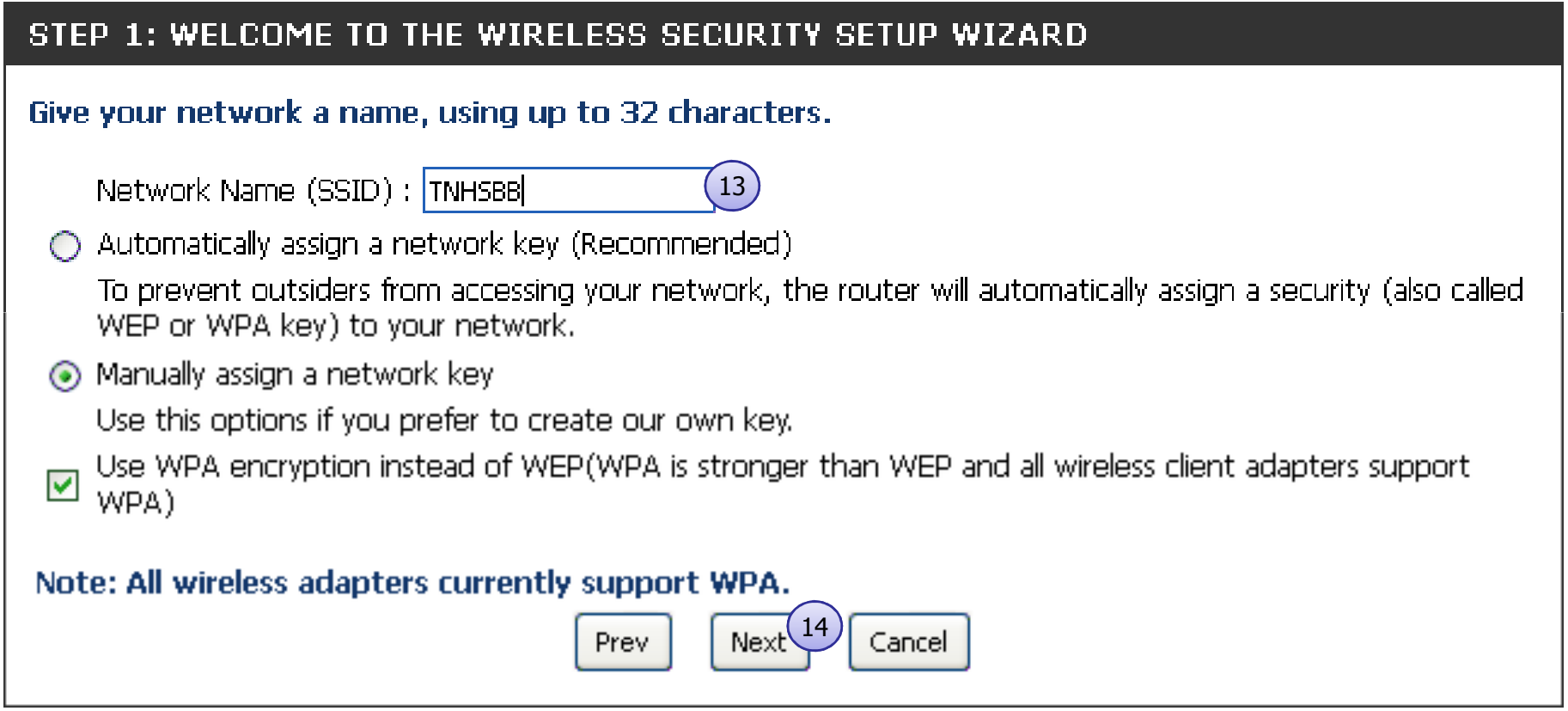

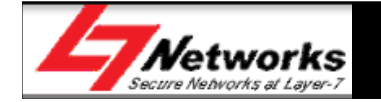

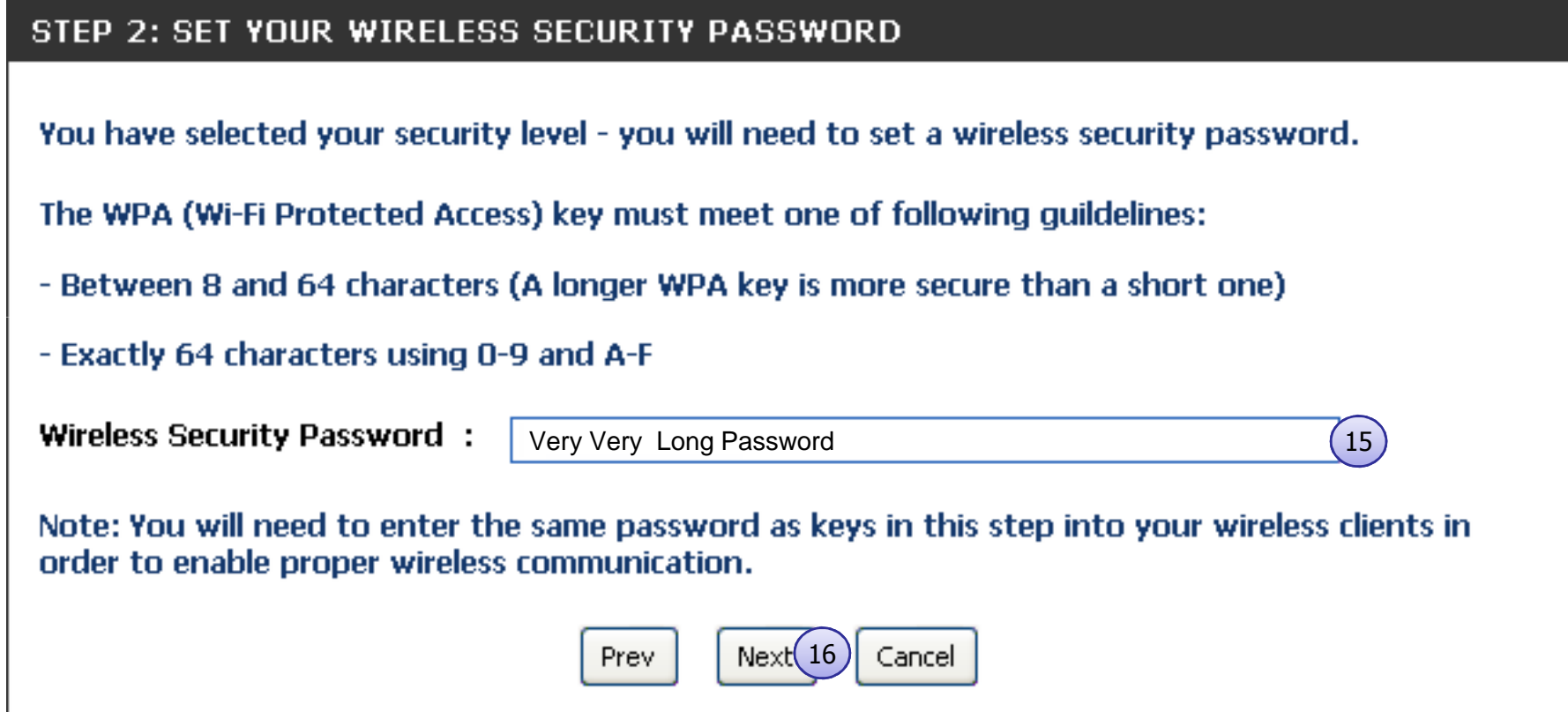

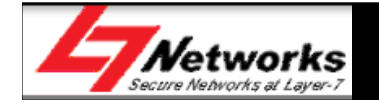

#### **SETUP COMPLETE!**

Below is a detailed summary of your wireless security settings. Please print this page out, or write the information on a piece of paper, so you can configure the correct settings on your wireless client adapters.

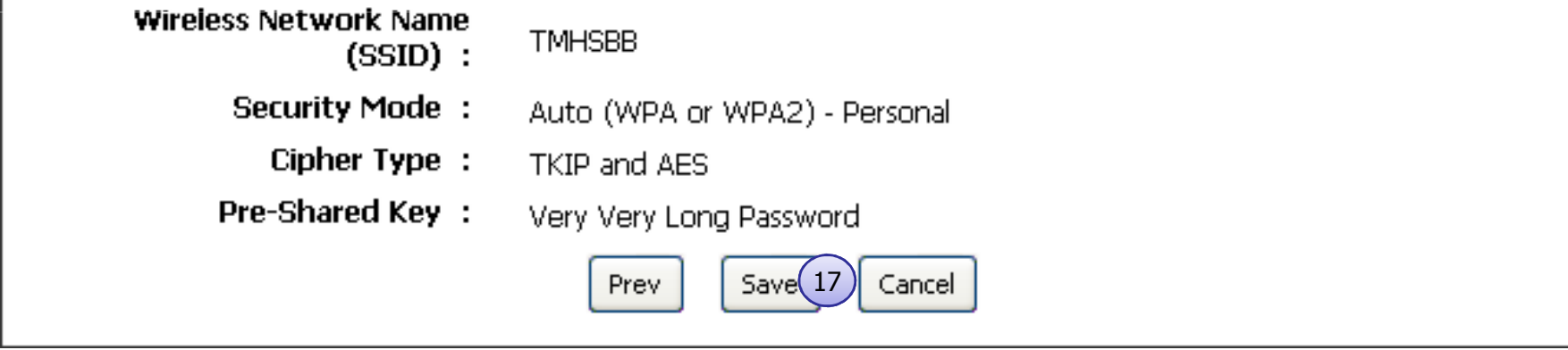

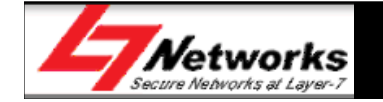

#### Setting up of L7-NR2000 Internet(Manually)

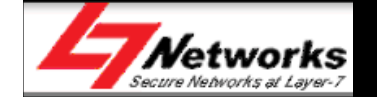

#### Setting up of L7-NR2000 Internet

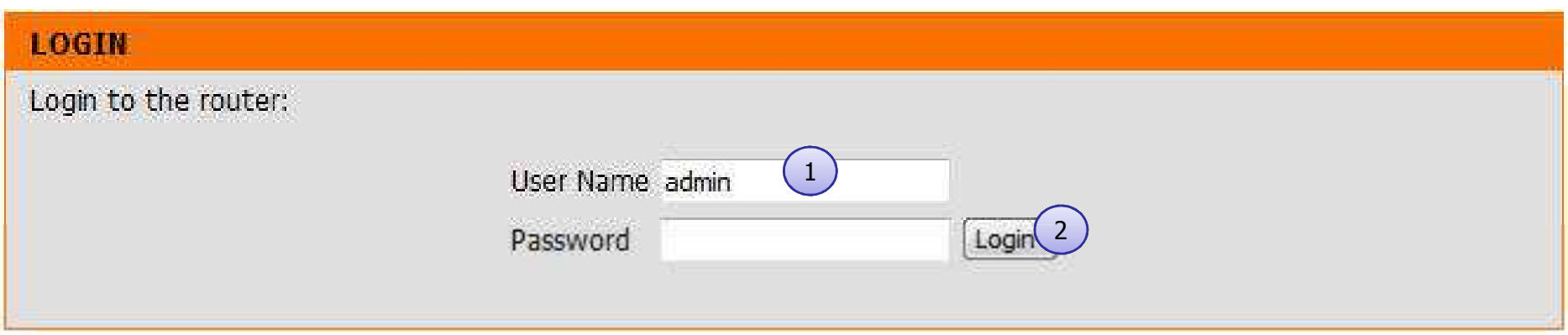

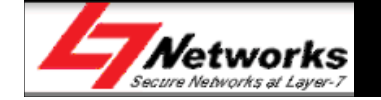

#### Setting up of L7-NR2000 Internet

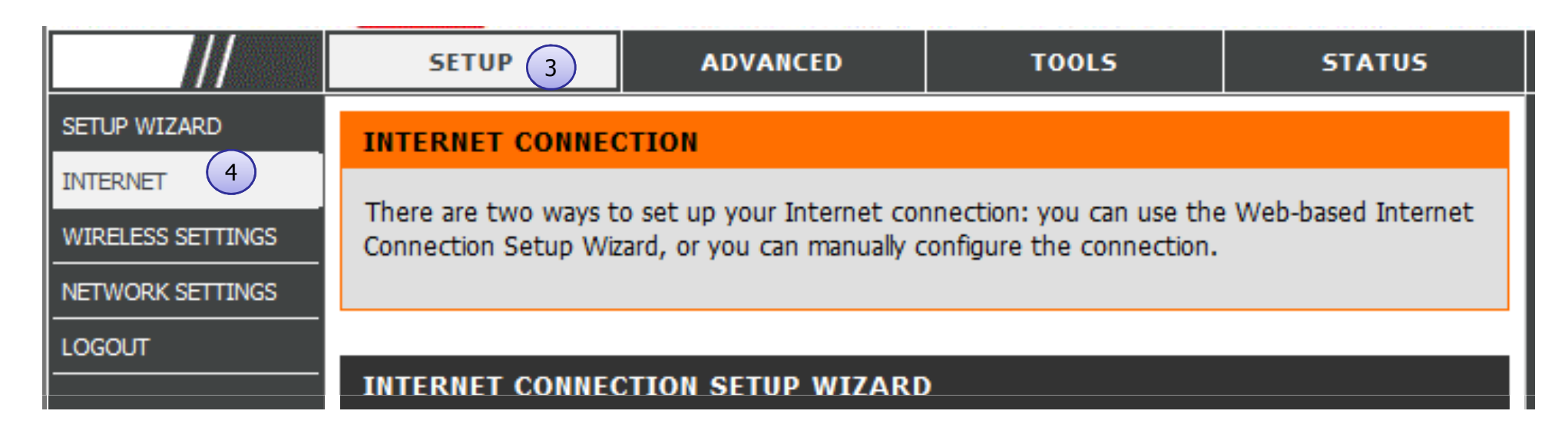

#### **MANUAL INTERNET CONNECTION OPTIONS**

If you would like to configure the Internet settings of your new Systems Router manually, then click on the button below.

Manual Internet Connection Setup<sup>(5</sup>)

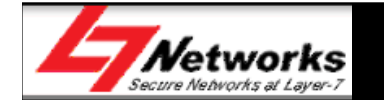

## Setting up of L7-NR2000 Internet - Dyn IP

9

#### **PPPOE INTERNET CONNECTION TYPE**

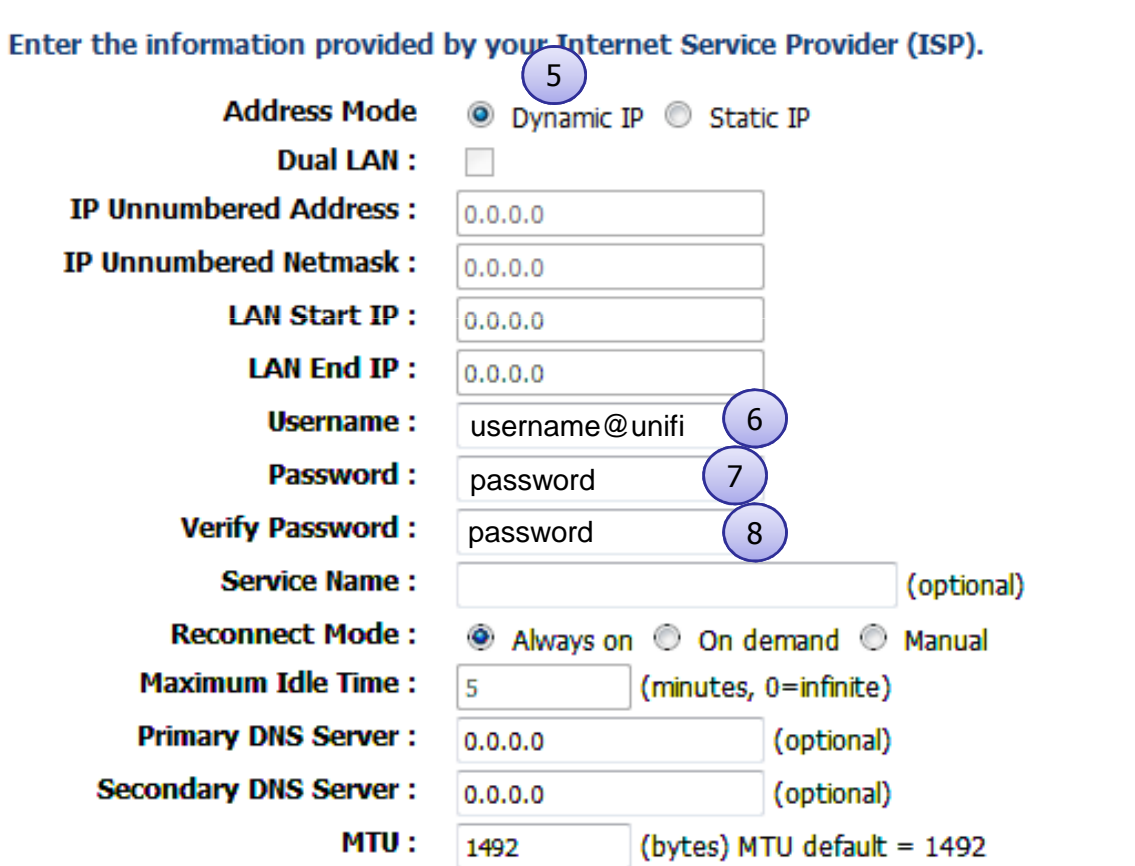

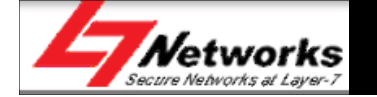

## Setting up of L7-NR2000 Internet- Static IP

11

#### **PPPOE INTERNET CONNECTION TYPE**

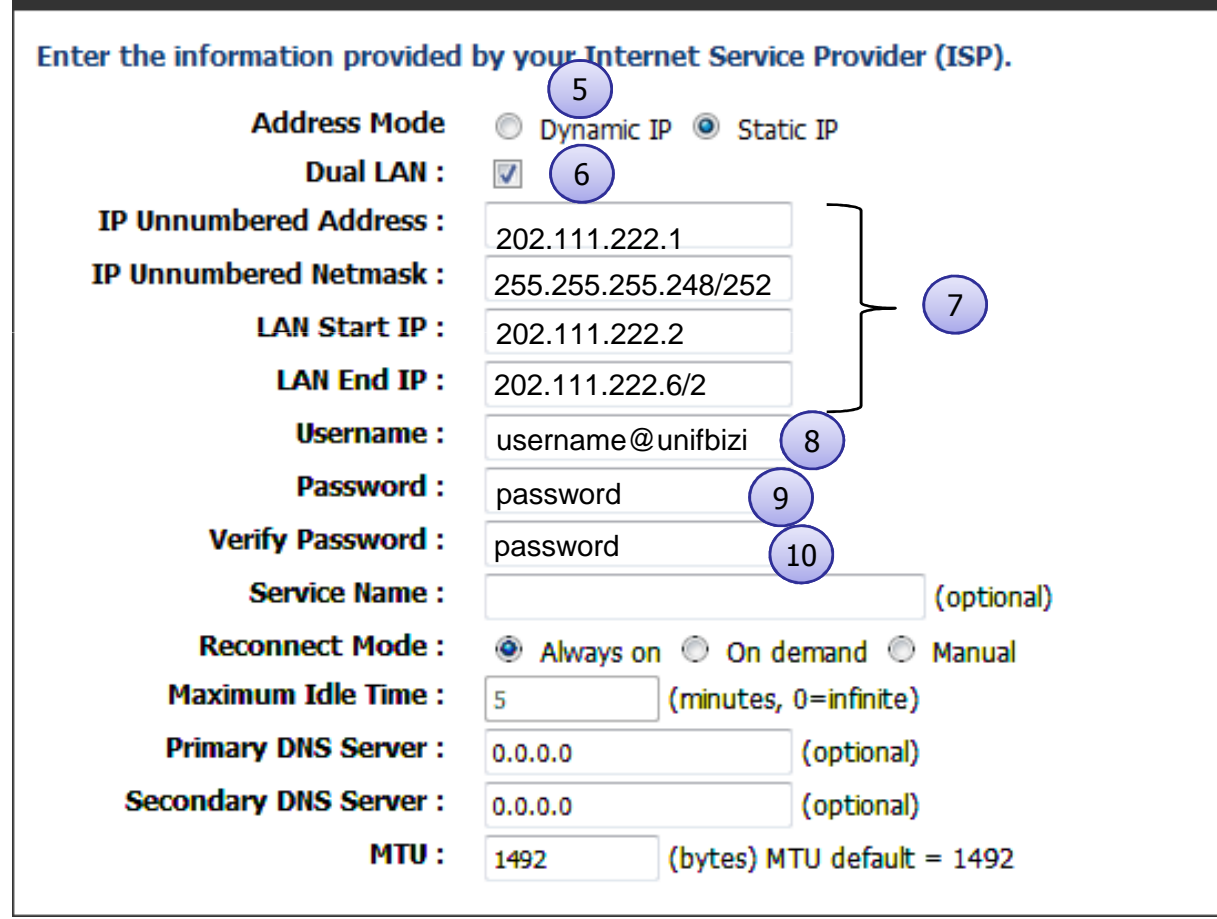

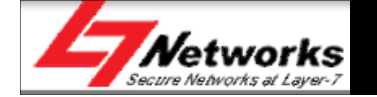

#### Setting up of L7-NR2000 manually

THE NEW SETTINGS HAVE BEEN SAVED....

Please wait 40 seconds.

The new settings have been saved.

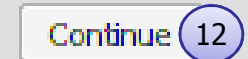

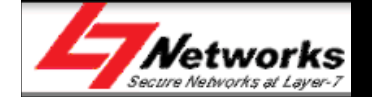

### Setting up of L7-NR2000 Internet

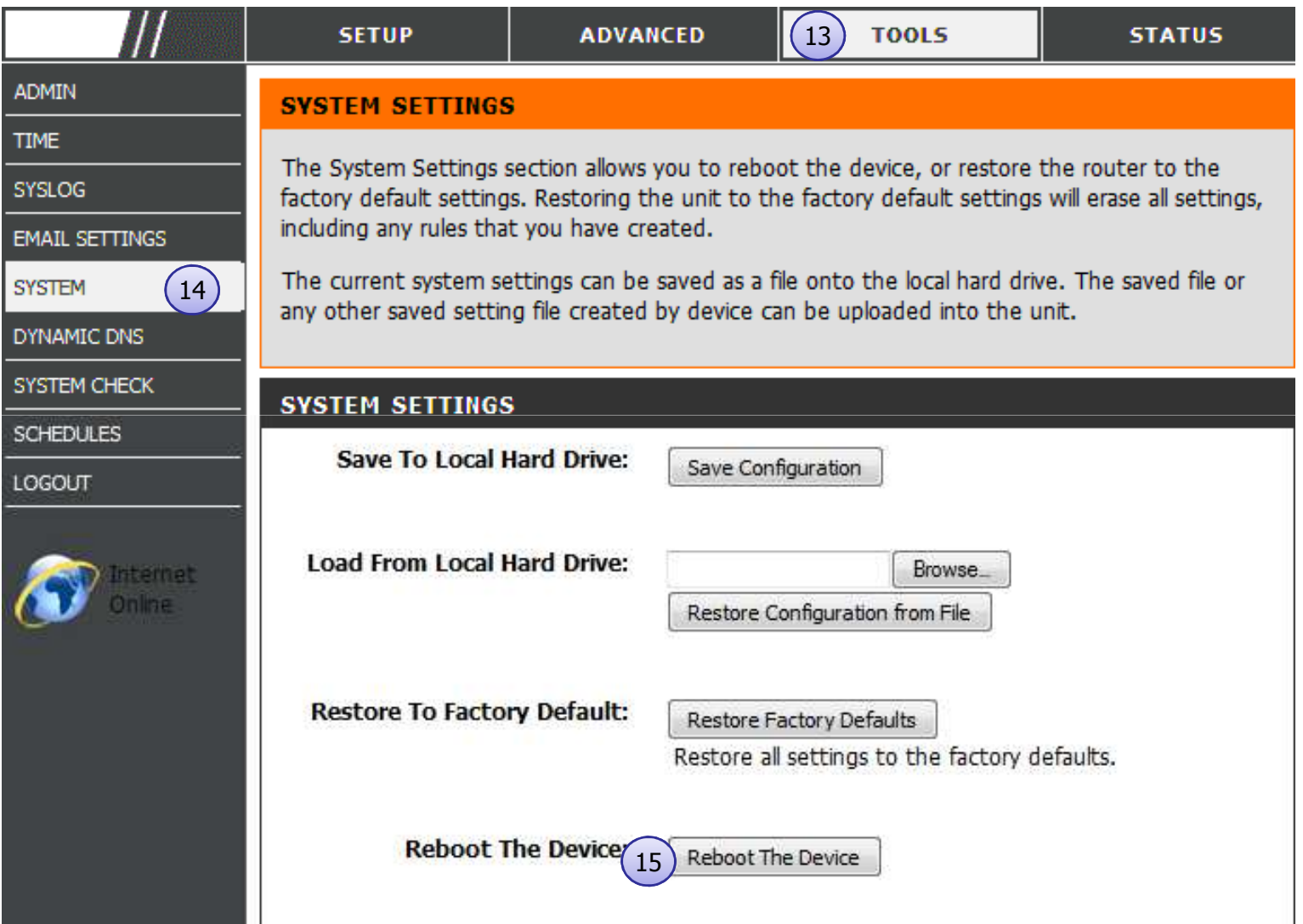

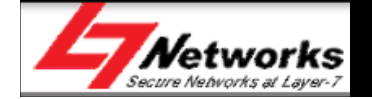

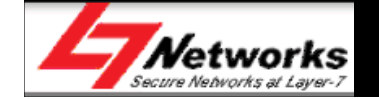

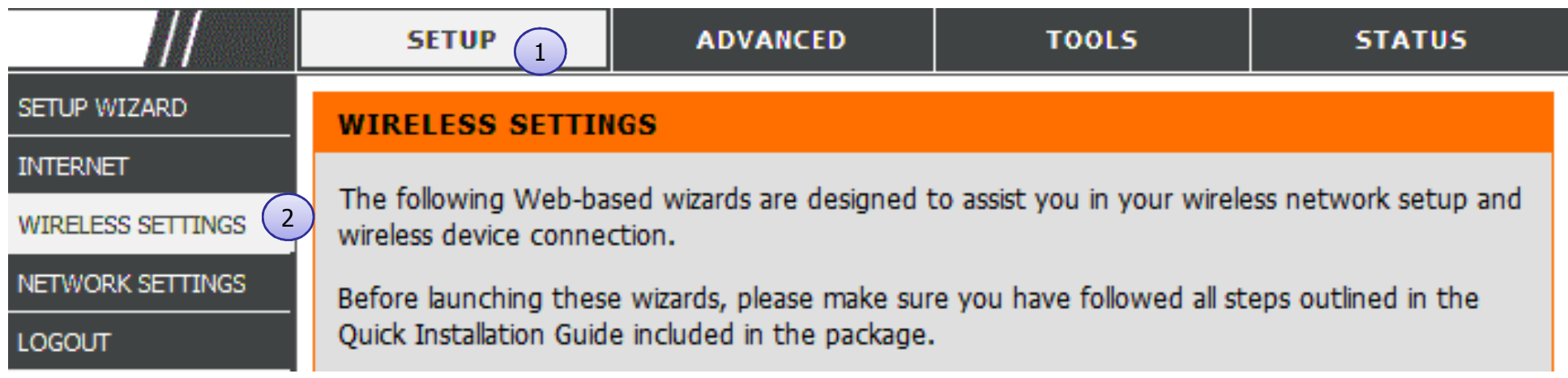

#### **MANUAL WIRELESS NETWORK SETUP**

If your wireless network is already set up with Wi-Fi Protected Setup, manual confquration of the wireless network will destroy the existing wireless network. If you would like to configure the wireless settings of your new Systems Router manually, then click on the Manual Wireless Network Setup button below.

Manual Wireless Network Setup (3

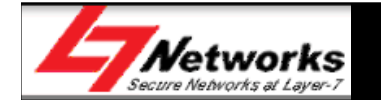

#### **WIRELESS NETWORK GLOBAL SETTINGS** 802.11 Mode: Mixed 802.11n, 802.11g and 802.11b  $\rightarrow$ **Fnable Auto Channel Scan:**  $\overline{\mathbf{v}}$ **Wireless Channel:** 2.437 GHz - CH 6 **Transmission Rate:** Best (automatic)  $\overline{\phantom{0}}$ **Channel Width:** 20 MHz **WIRELESS NETWORK SETTINGS Wireless Network:** Wireless Network  $1 -$ **Fnable Wireless:**  $\overline{J}$ 4**Wireless Network Name:** 5(Also called the SSID) **TMHSBB Visibility Status:** O Visible O Invisible

#### **WIRELESS SECURITY MODE**

To protect your privacy you can configure wireless security features. This device supports three wireless security modes, including WEP, WPA-Personal, and WPA-Enterprise. WEP is the original wireless encryption standard. WPA provides a higher level of security. WPA-Personal does not require an authentication server. The WPA-Enterprise option requires an external RADIUS server. **Security Mode:** WPA-Personal  $\blacktriangledown$ 

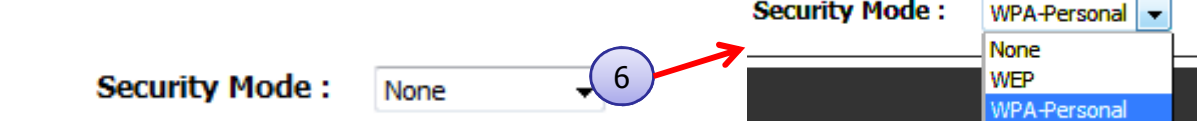

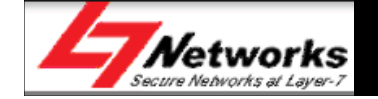

#### **WIRELESS**

Use this section to configure the wireless settings for your Router. Please note that changes

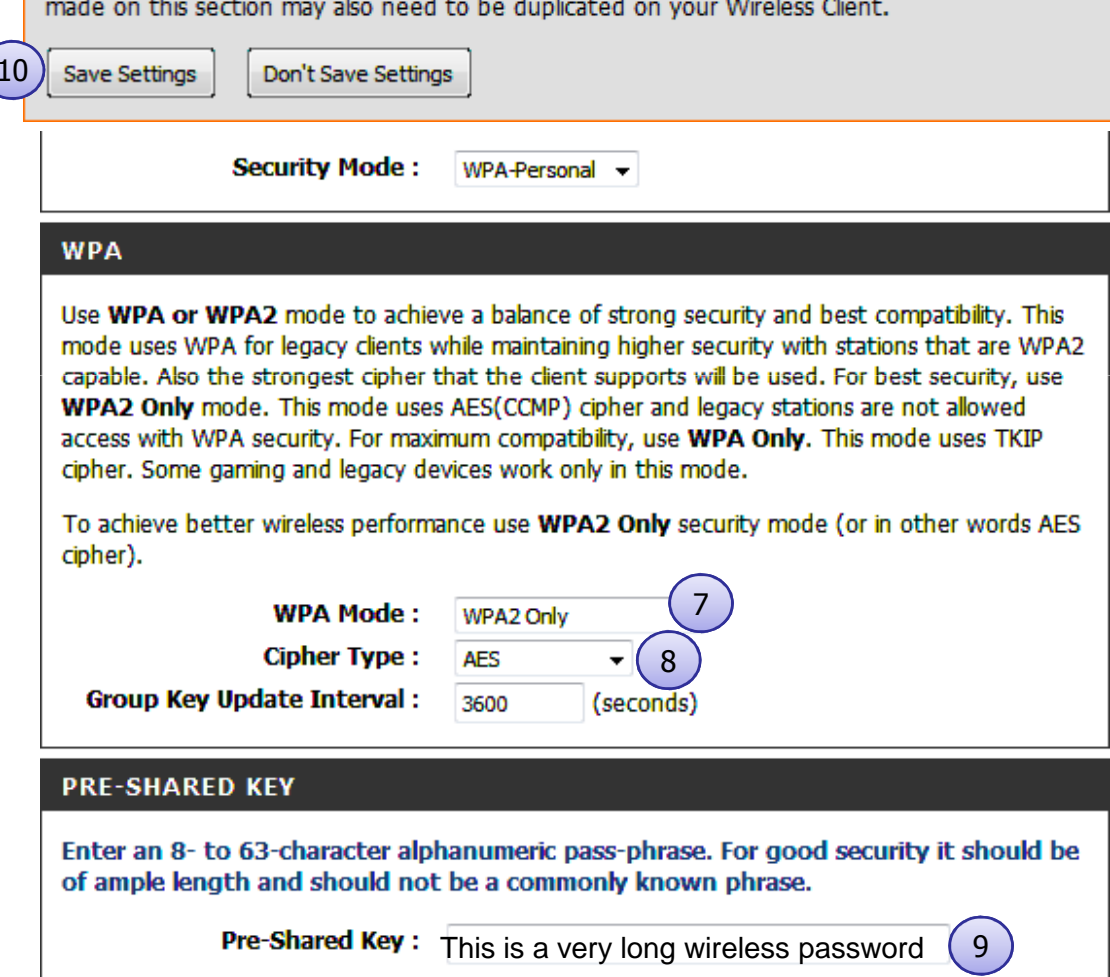

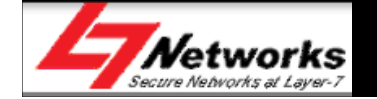

THE NEW SETTINGS HAVE BEEN SAVED....

Please wait 3 seconds.

The new settings have been saved.

Continue  $(11)$ 

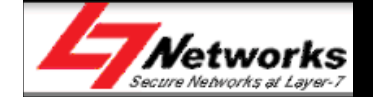

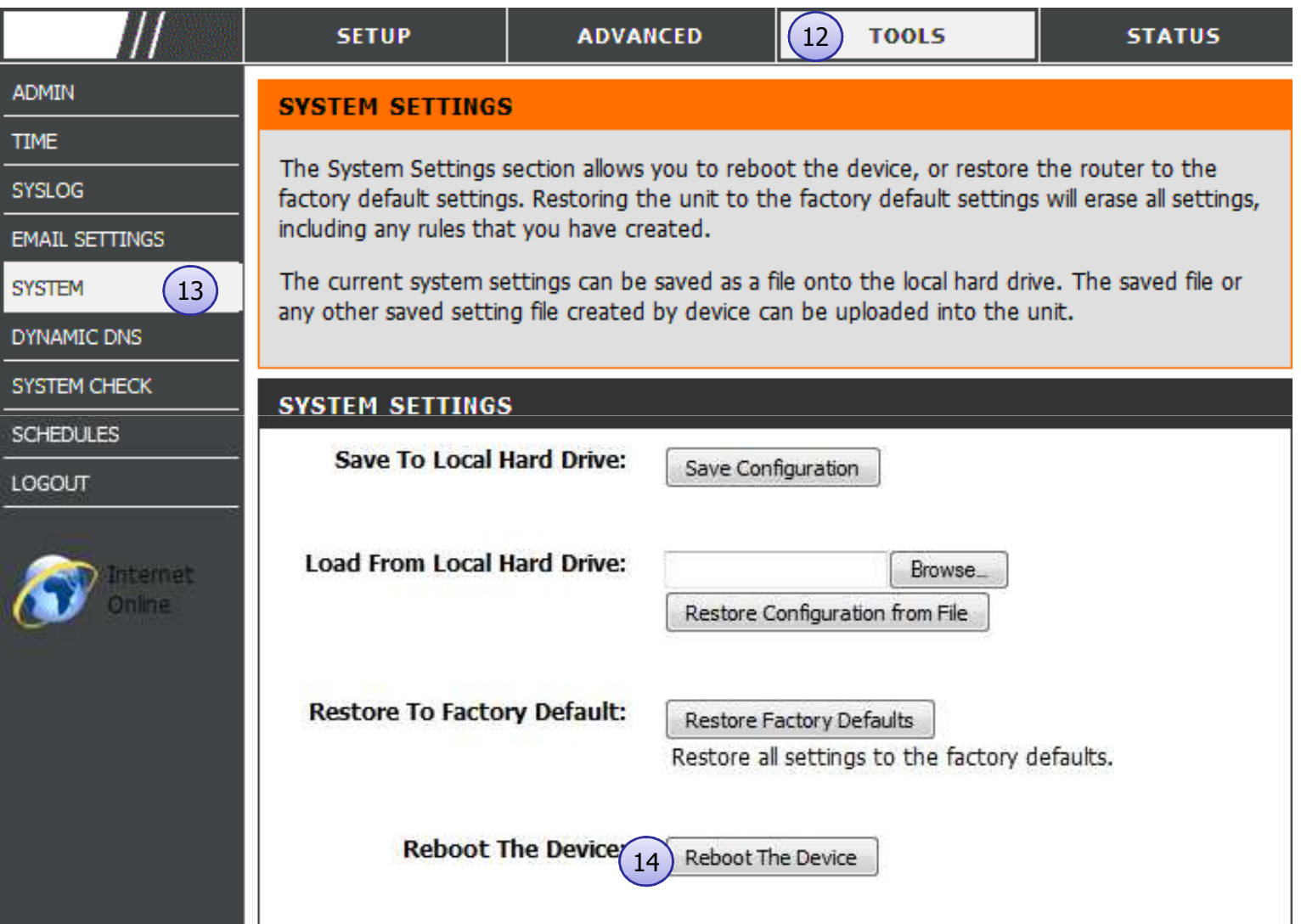

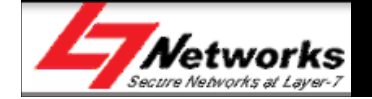

## Using **SharePort™** Network USB Utility

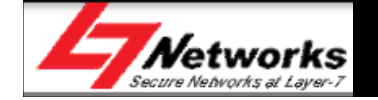

# Using **SharePort™** Network USB Utility

- The D-Link SharePort technology will allow you to connect a multifunction printer (MFP), scanner, or USB storage device\* to your router and share the device with multiple computers\*\*. Only these devices will be supported.
- Install the software on the computer(s) you would like to use the USB<br>device with Remember that the computer(s) will also need the device device with. Remember that the computer(s) will also need the device drivers installed.
- SharePort application can be found in the installation CD:<br>— *CRPomDrive*ABesource\SHAREPORT\setup exe
	- **CDRomDrive:**\Resource\SHAREPORT\setup.exe

\* Only 1 USB device is to be used for SharePort. USB hubs are not supported to expand the USB port\*\* The device can only be used by one computer at a time.

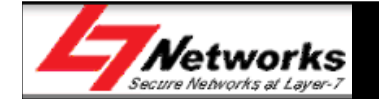

# Using *SharePort™* Network USB Utility<br>Sten 1: Run the SharePort™ installation program and follow th

•**Step 1**: Run the SharePort<sup>™</sup> installation program and follow the onscreen instruction. Choose a language and click "OK".

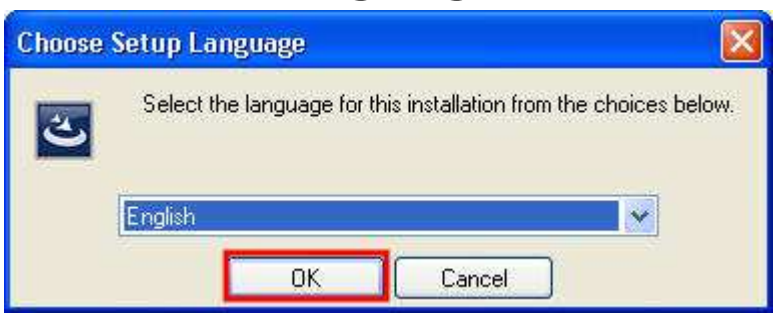

•**Step 2:** Click "Next" to start the installation

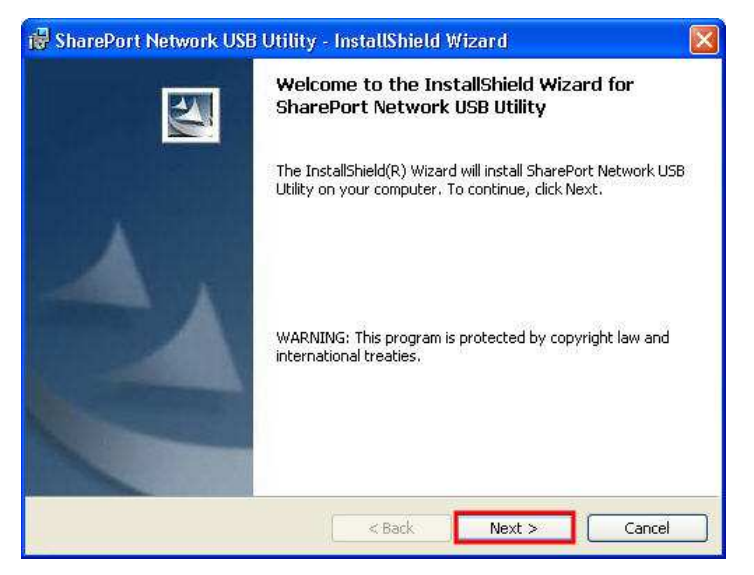

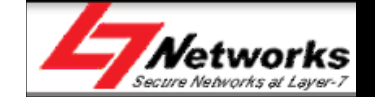

# Using *SharePort™* Network USB Utility<br>Sten 3: Choose another destination folder to install or click "Ne

 $\bullet$ **Step 3**: Choose another destination folder to install or click "Next" to continue.

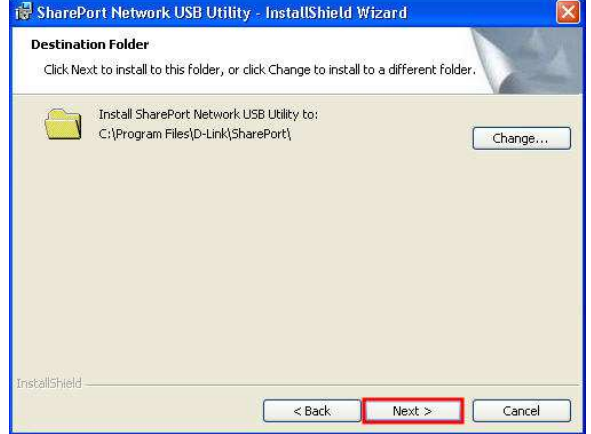

 $\bullet$ **Step 4**: Wait for the installation to complete

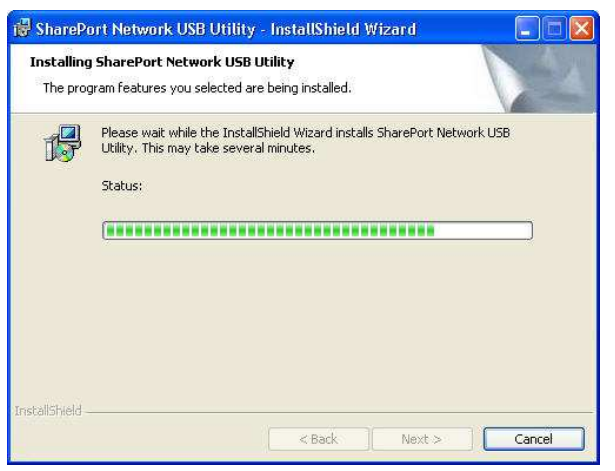

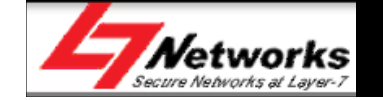

# Using *SharePort™* Network USB Utility<br>Sten 5: Click "Finish" to complete the installation

•**Step 5:** Click "Finish" to complete the installation.

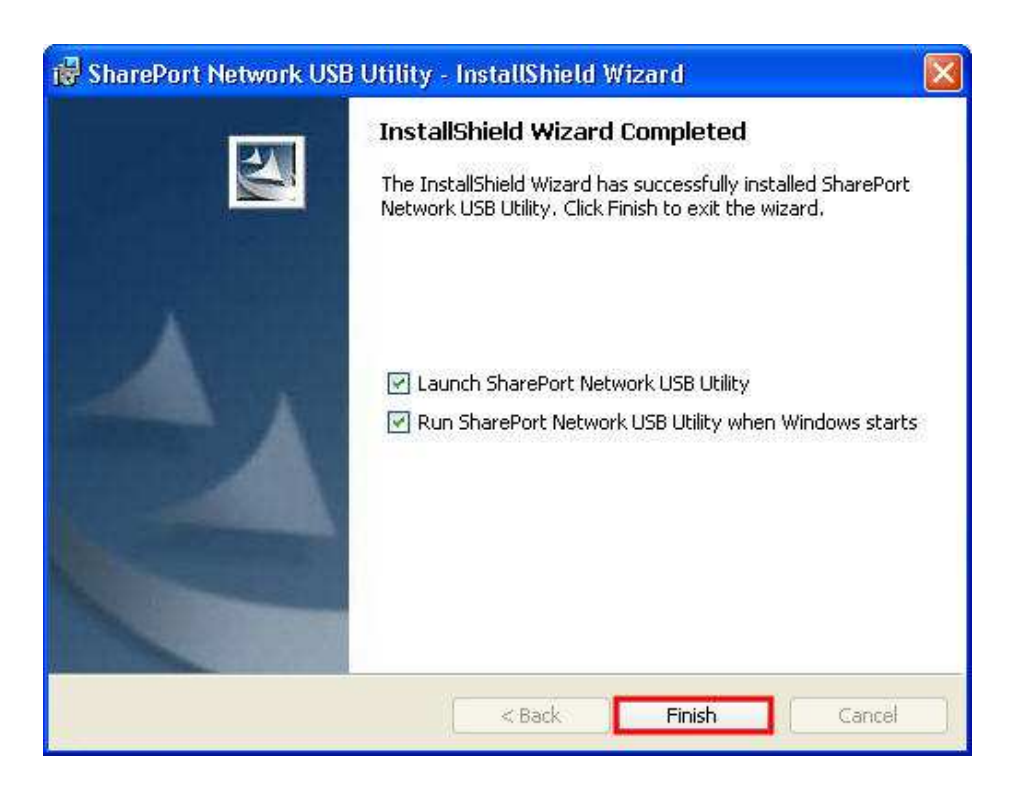

 $\bullet$ Once installation completes, the SharePort<sup>™</sup> icon  $\bigcirc$  will appear in the system tray at the bottom right corner of the screen.

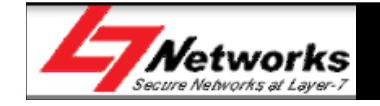

# Using **SharePort™** Network USB Utility

• **Step 6**: Right-click on in the icon, a window pops up to display the router with the respective IP address. Select "Enable" to activate SharePort<sup>™</sup> service for the PC from the router.

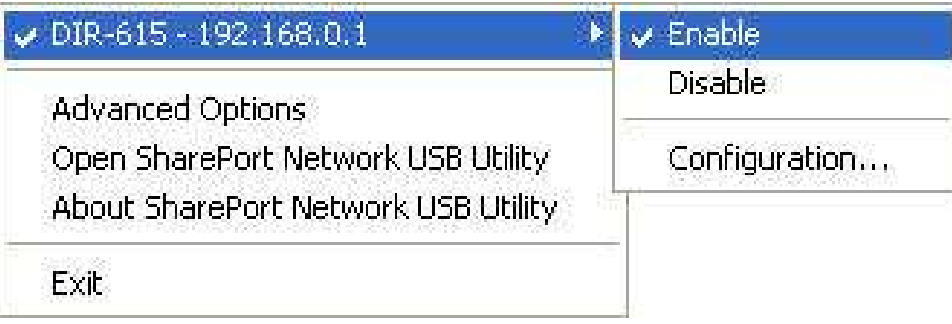

• The icon will turn from  $\bigcirc$  to  $\bigcirc$  once the router automatically detects any USB device is plugged into the USB SharePort. A window will pop any USB device is plugged into the USB SharePort. A window will pop up showing the connected USB device.

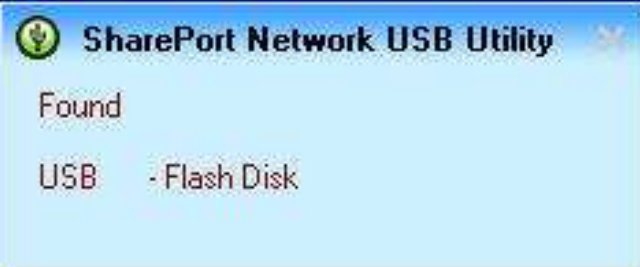

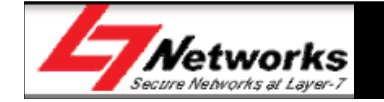

# Using **SharePort™** Network USB Utility

•**Step 7:** Double-click on the icon to open the D-Link Network USB Utility. Showing the detected USB device.

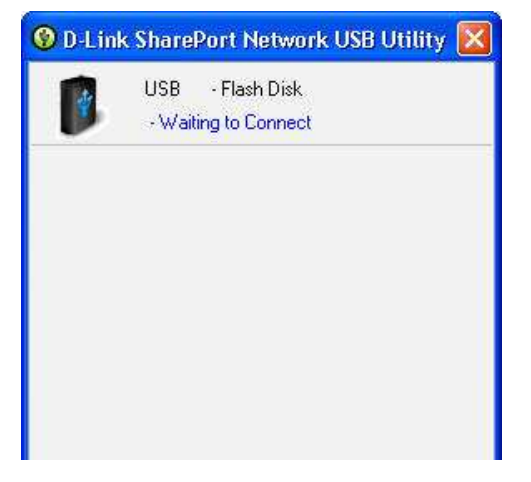

•**Step 8**: Click on the device, and click "Connect" to connect to that USB device.

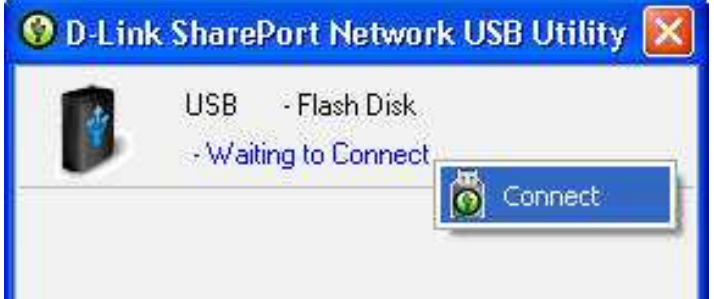

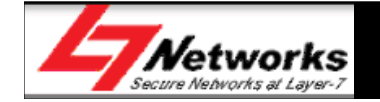

# Using *SharePort™* Network USB Utility<br>Sten 9: Once connected it will be reflected as "In used by (PC

 $\bullet$ **Step 9**: Once connected, it will be reflected as "In used by (PC name)". Drivers for the USB device will be installed like how it is when plugging the USB device directly to the PC.

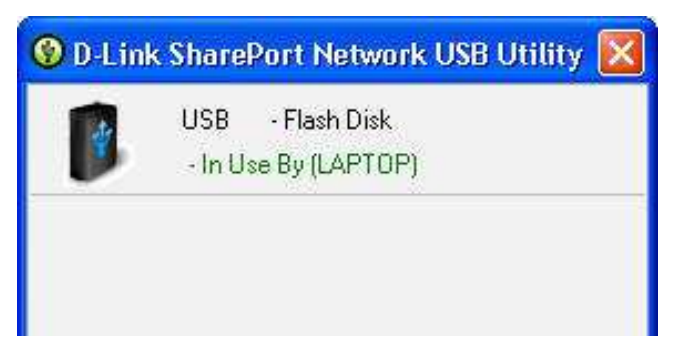

- •**Step 10**: User will be able to use the USB device as per normal.
	- Example: After connecting to a USB flash drive, it will appear as a Removable Storage drive in My Computers

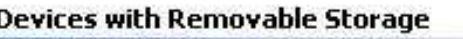

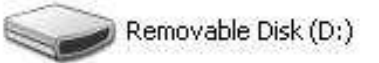

– For MFP, user will need the printer's installation CD to install on that PC first before using the functions of the MFP.

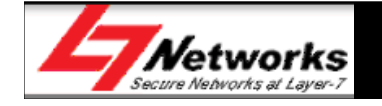

# Using *SharePort™* Network USB Utility<br>Sten 11: If another user has connected to the USB device it w

 $\bullet$ **Step 11:** If another user has connected to the USB device, it will be reflected as "In used by (PC name)".

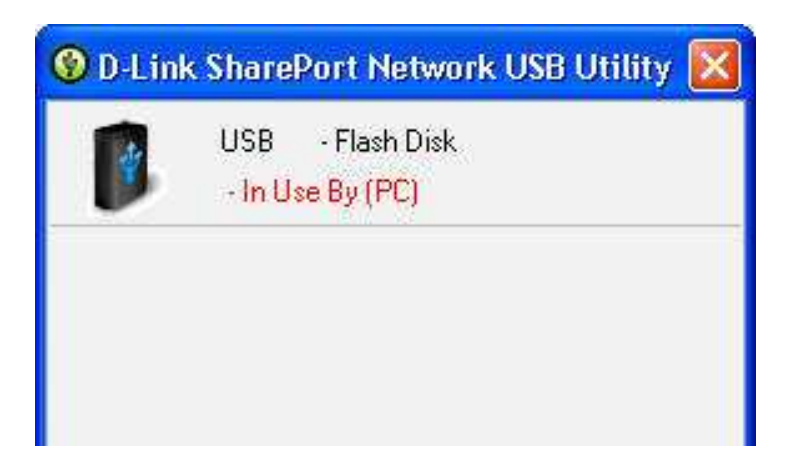

 $\bullet$ Click on the device, and click "Request to use"<br> **O** D-Link SharePort Network USB Utility **X** 

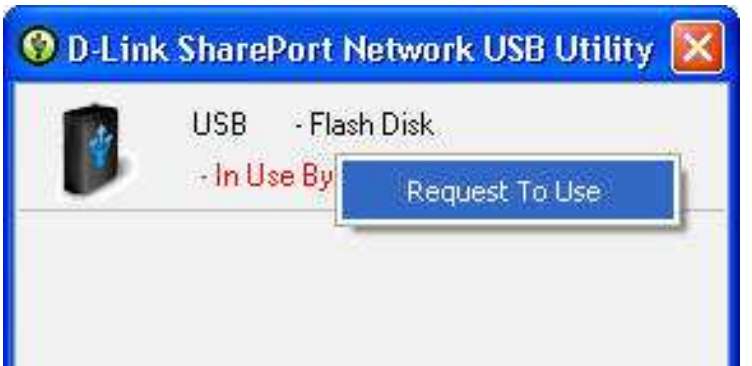

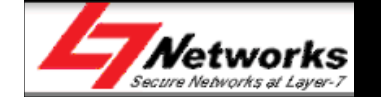

# Using **SharePort™** Network USB Utility

• A Window will pop up at the other computer's side to inform the user<br>that another user is requesting to use the USB device that another user is requesting to use the USB device.

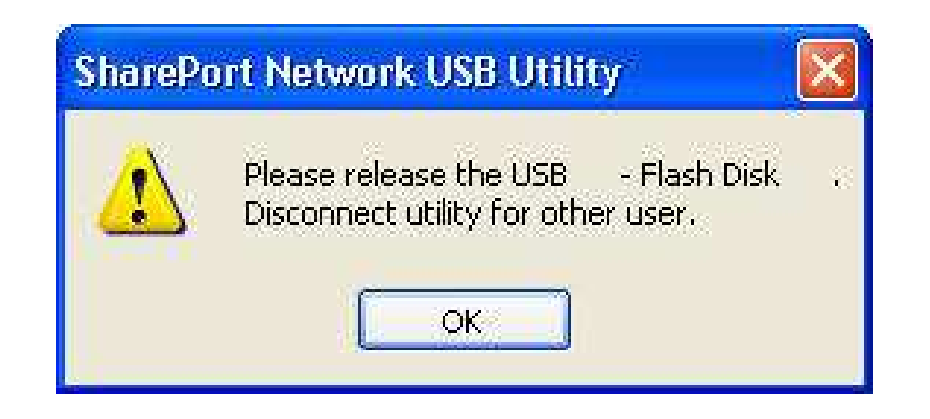

• The user will have to disconnect the USB device before any other users<br>can connect to it again. Please note that only one user will be able to can connect to it again. Please note that only one user will be able to use the USB device at one time.

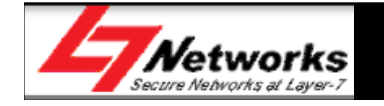

# Using **SharePort™** Network USB Utility

•**Step 12:** To disconnect the USB device, click on the device that is currently connected, and click "Disconnect".

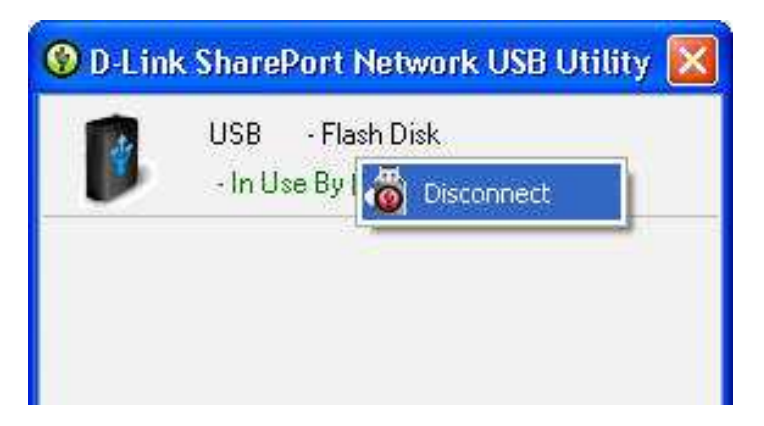

•Now the USB device is ready to be connected by another user.

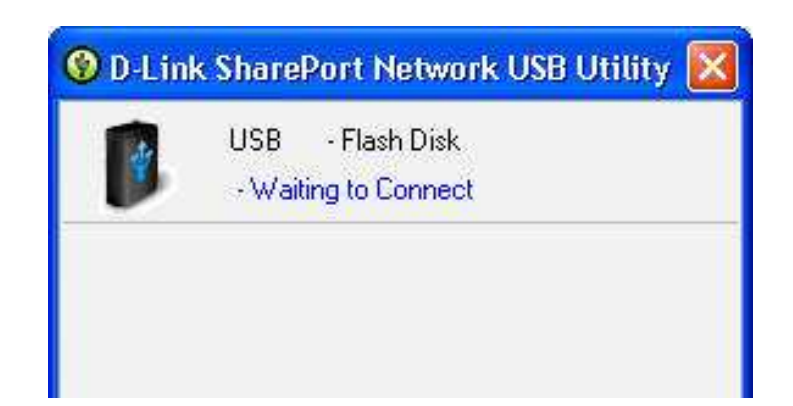

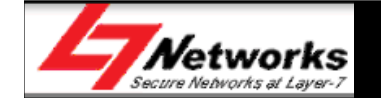

#### Error Check List

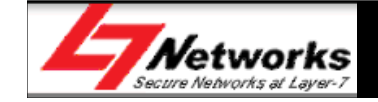

#### Error Check List

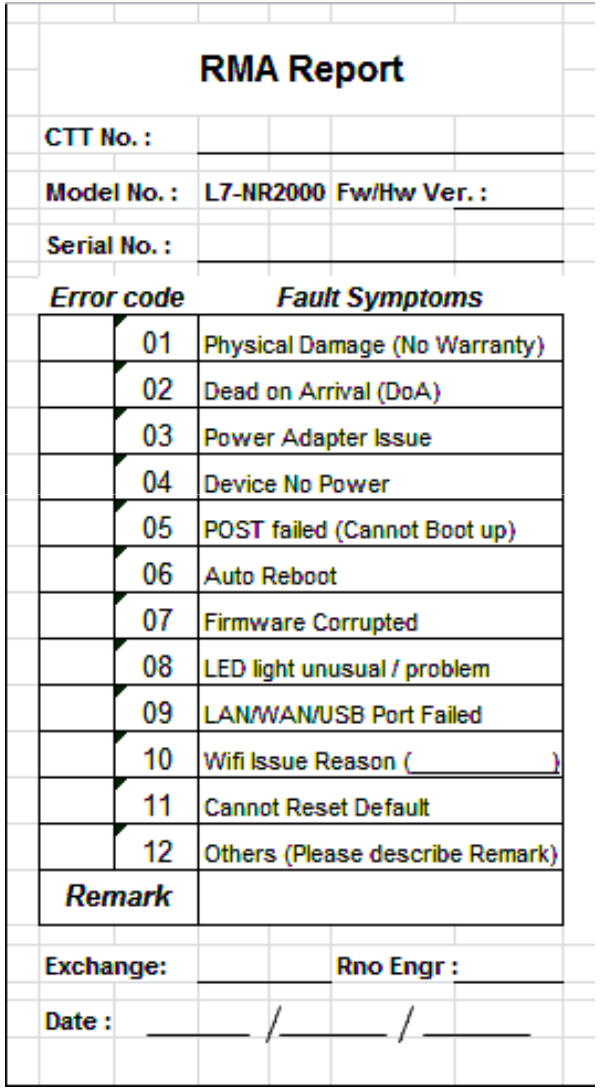

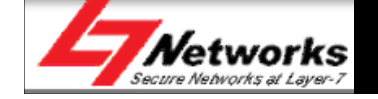

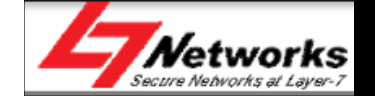

- Recommended sequence of troubleshooting
	- LED status
	- Power connector
	- –Physical cabling connector
	- –PC's configuration
	- –Router's status/log
	- –LAN (Ethernet) connection
	- Wi-Fi connection
	- WAN connection
	- –USB SharePort Utility
	- WPS

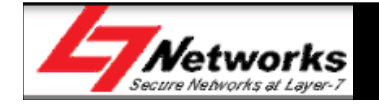

•**Step 1:** Verify physical connectivity by checking the LED lights status on the device. If you do not get a solid link light, try using a different cable or connect to a different port on the device if possible. If the computer is turned off, the link light should not be on.

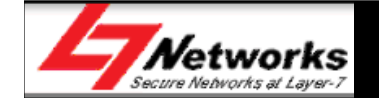

- **Step 2:** If no light is on, please check the power adapter's connection and the power source. Switch off the power, wait for 5-10 seconds before switching it on again.
- **Step 3:** Please use wired connection for any configuration purpose. Check that the Ethernet LED is active for the PC connecting to the router directly. Try to change to another Ethernet port/cable (Blue) if the LED light is still not ON.
- **Step 4:** Ensure that the PC is configured to receive an IP address from a DHCP server.
- **Step 5:** Disable any internet security software running on the computer. Software firewalls such as Zone Alarm, Black Ice, Sygate, Norton Personal Firewall, and Windows® XP firewall may block access to the configuration pages.

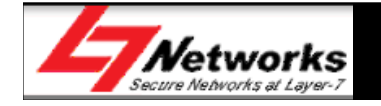

- **Step 6:** Access the web management. Open your web browser and enter the IP address of your D-Link router in the address bar. This should open the login page for your the web management. Verify that the settings are correct.
- **Step 7:** If still unable to access the configuration page, unplug the power to the router for 10 seconds and plug back in. Wait for the router to boot up and try accessing the configuration. If you have multiple computers, try connecting using a different computer.
- **Step 8:** If you forgot your password, you will need to reset your router. With the router powered on, use a pointed object to hold the reset button down for 10 seconds. Release the button and the router will go through its reboot process. Wait about 30 seconds to access the router. –
	- **Please note that this process will change all your settings back to the factory defaults.**

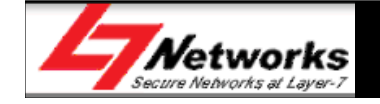

- •**Step 9:** Login to the router, go to "Status" tab, check that all router is able to receive a public IP address.
- If router still unable to obtain IP address, please check again the username and password issued by ISP and re-enter it at the Internet setup page.

#### **GENERAL** Time: Wednesday, February 15, 2012 12:37:30 PM Firmware Version: 1.00TM, 07, Feb, 2012 **WAN WAN Connection:** WAN Connection  $1 -$ **Connection Type: PPP<sub>nF</sub> Cable Status:** Connected **Network Status:** Connected Connect **Disconnect Connection Up Time:** 0 Day, 0:00:25 **MAC Address:** 14:FE:B5:B8:FB:B9 **IP Address:** 192.168.70.107 **Subnet Mask:** 255.255.255.255 **Default Gateway:** 192.168.70.1 **Primary DNS Server:** 8.8.8.8 **Secondary DNS Server:** 8.8.4.4 **Advanced DNS:** Disabled

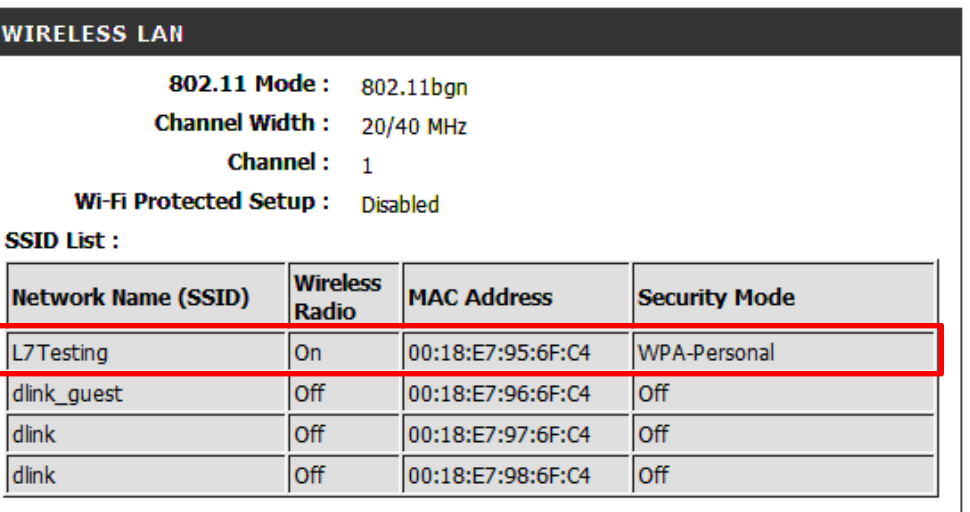

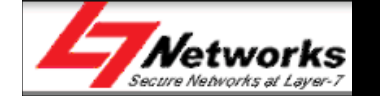

 • **Step 10:** Login to the router. Go to "Status" tab, "Log" sub-tab. Check for any error messages generated by the router.

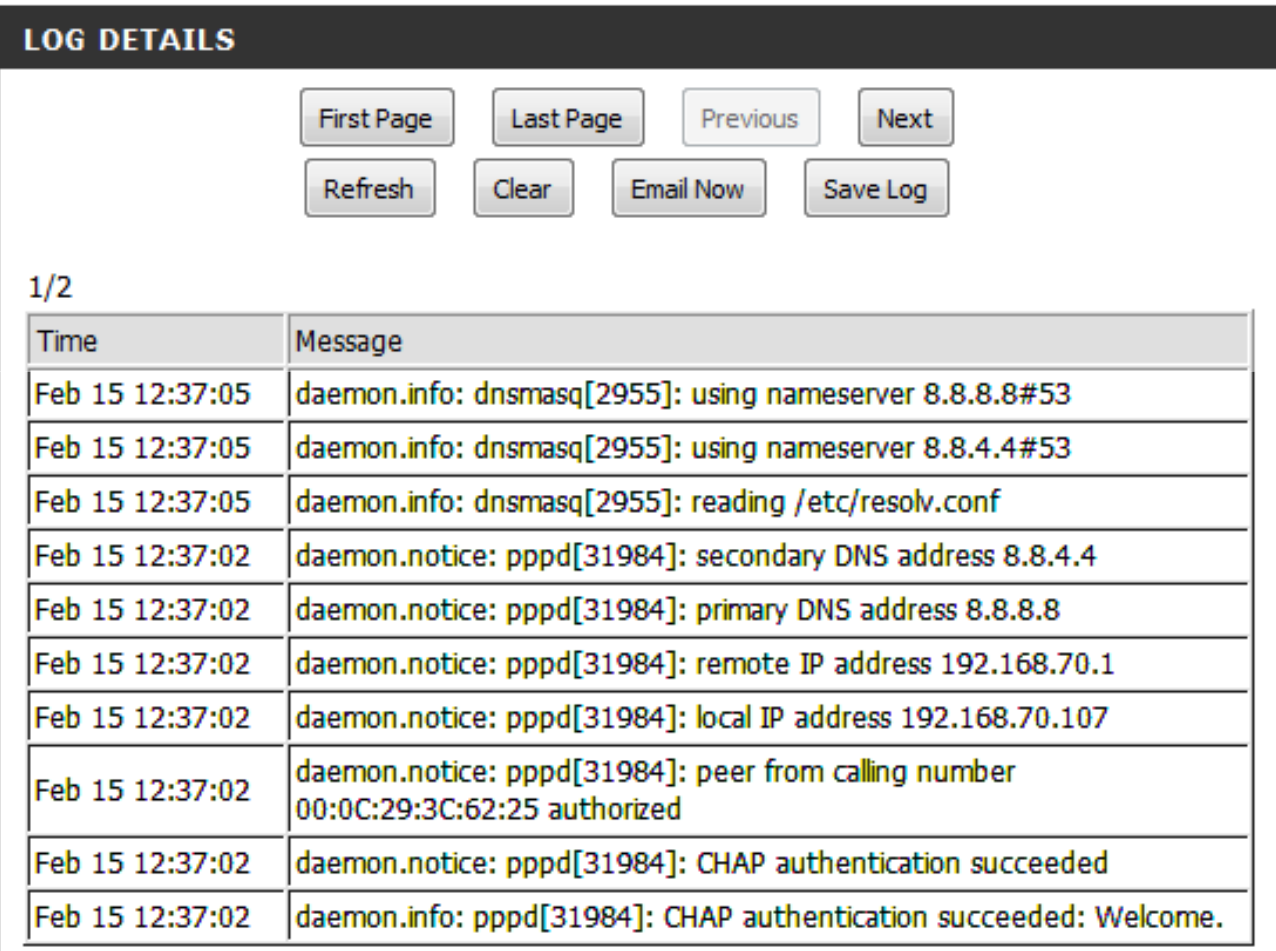

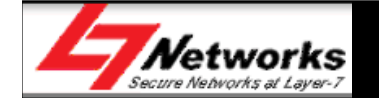

- •**Step 11:** Check that the LAN connectivity is OK. Connect 2 or more PC's to the router, do a "ping" command from 1 PC to another, or to the router, check that all pings are successful.
- Go to "Start Menu", "Run...", and type "cmd" (without the colons), to<br>conen the Command Promnt open the Command Prompt.

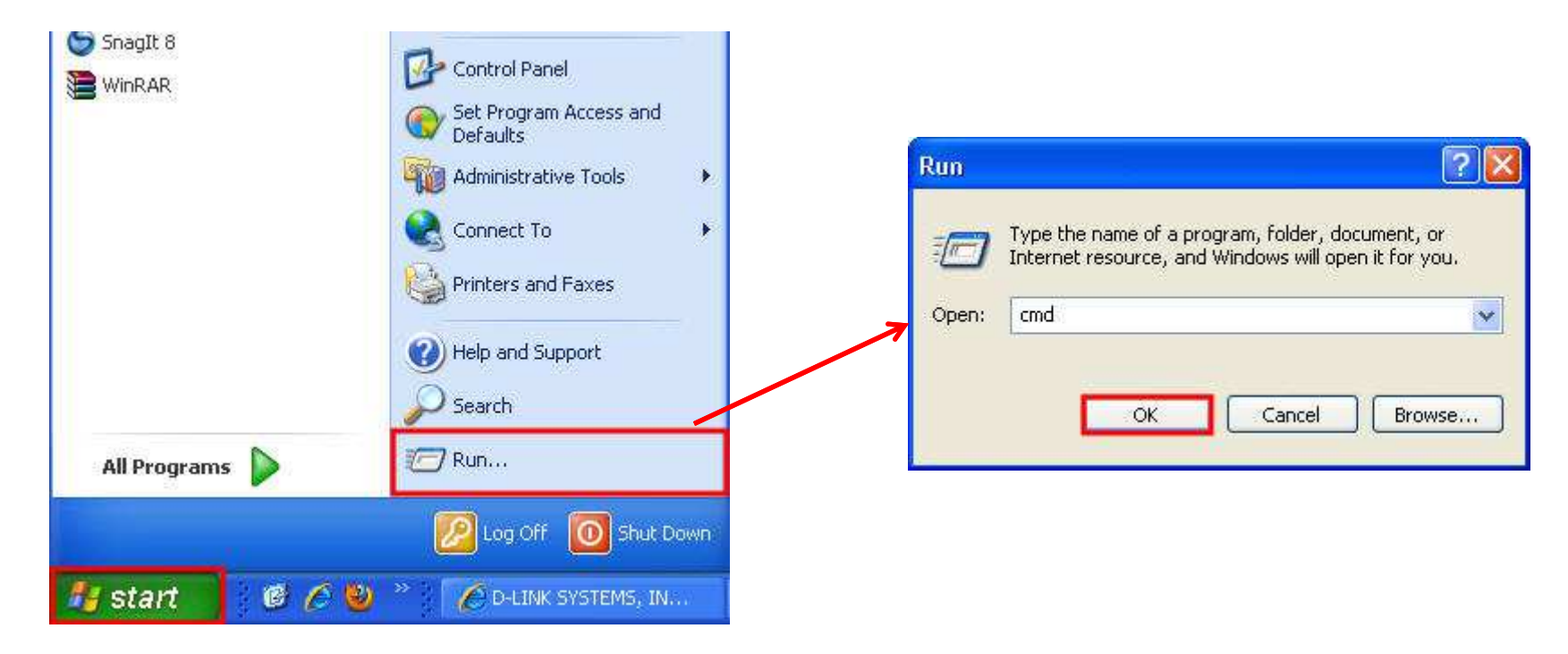

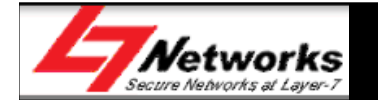

- Type "ping 192.168.0.1" in the Command Prompt window to send ping requests to the router requests to the router.
- $\bullet$ Check that the pings should be replied successfully, 0% loss
- $\bullet$ You may change the IP address to another PC in the network.
- $\bullet$  If there is any ping loss, restart the router, check your PC's network configuration and try again.

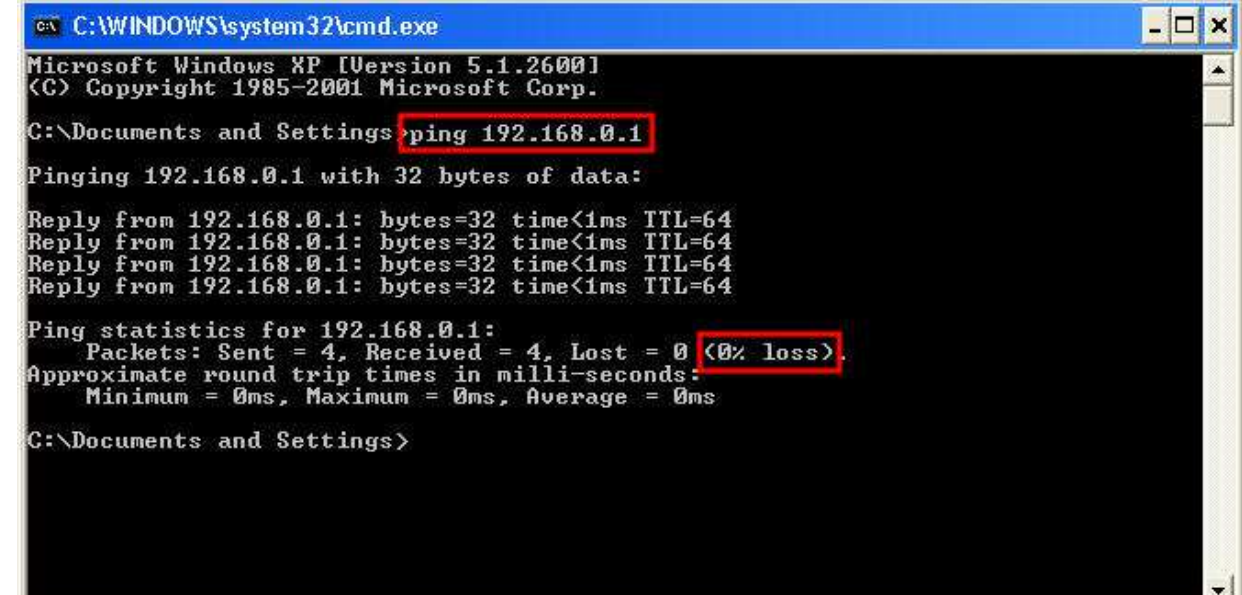

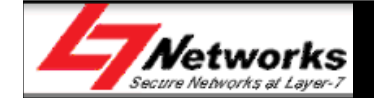

- **Step 12:** Wireless Installation Considerations
- Minimize the number of walls and ceilings between the router and adapter adapter
- Try to position access points, wireless routers, and computers so that the signal passes through drywall or open doorways. Materials and the signal passes through drywall or open doorways. Materials and objects such as glass, steel, metal, walls with insulation, mirrors, will degrade your wireless signal.
- Place home appliances such as cordless telephones, microwaves, wireless home security and televisions as far away as possible from the router/access point. This would significantly reduce any interference that the appliances might cause since they operate on same frequency.

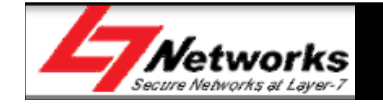

- Wireless Installation Considerations (cont'd)
- $\bullet$  Make sure you place the router/access point in a centralized location within your network for the best performance
- $\bullet$  Try to place the router/access point as high as possible in the room, so the signal gets dispersed throughout your home.

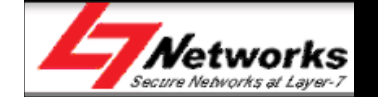

- Wireless Installation Considerations (cont'd)
- $\bullet$ Recommended solution for placement of router and antennas positioning

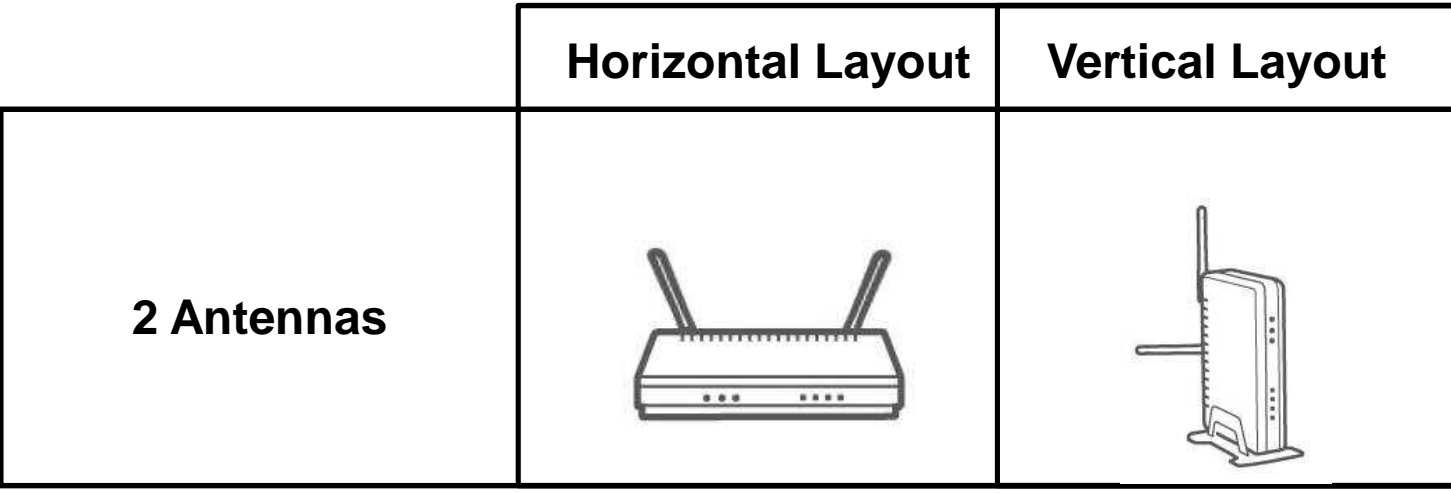

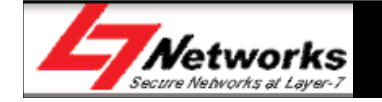

- •**Step 13:** Connect a PC wirelessly to the router, check that the PC can connect successfully and can obtain the respective speed (raw data rate).
- Place wireless PC about 5 meters away from router with no obstruction<br>in between to check the sneed more accurately in between to check the speed more accurately.

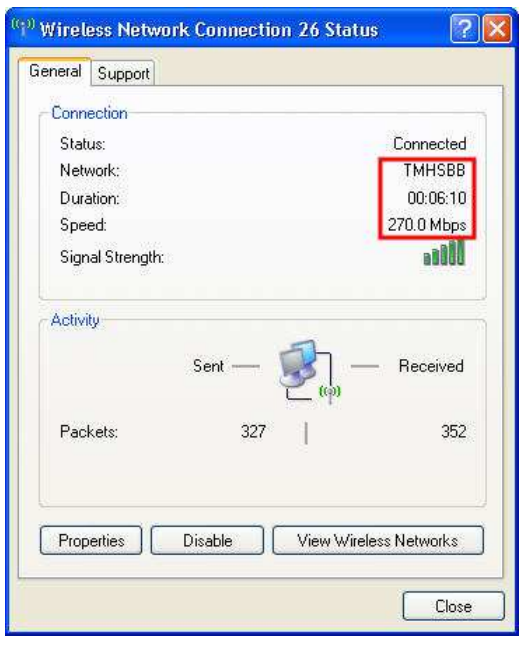

**Wireless N Client Wireless G Client**

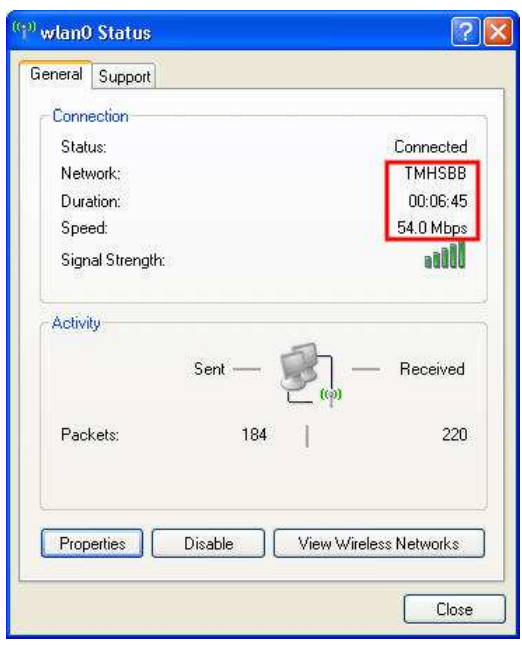

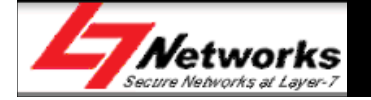

- Please note that actual throughput may differ from speed shown. Result<br>varies due to factors as discussed earlier in "Wireless Installation  $\bullet$ varies due to factors as discussed earlier in **"Wireless Installation Considerations".**
- $\bullet$  Ensure that the following fields are configured properly to enjoy the benefits of wireless N speed
	- Wireless Security: Any type except WEP or TKIP
	- Wireless Mode: Mixed( **<sup>n</sup>**/g/b) or ( **<sup>n</sup>**ONLY)
	- Bandwidth: 20/40MHz
	- Short Guard Interval: Enabled

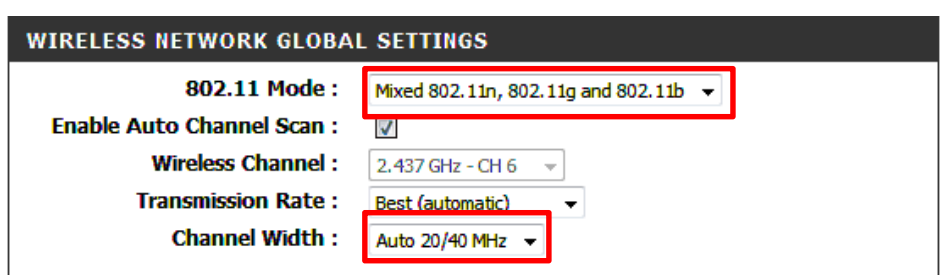

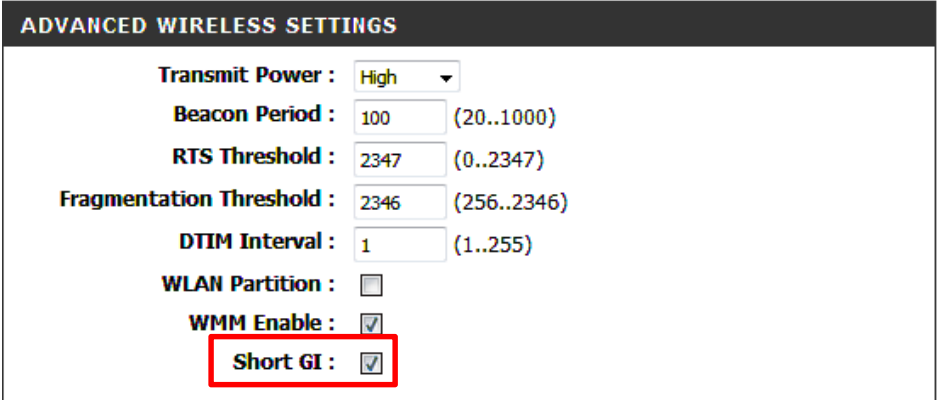

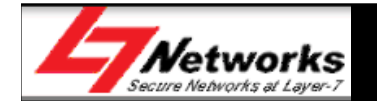

- Please note that in a wireless network, if there is a mixture of wireless<br>N and wireless G clients exist the network's throughnut will sten down N and wireless G clients exist, the network's throughput will step down to wireless G's speed (54Mbps)
- If the wireless network is configured with WEP security, the wireless speed will be reduced to 54Mbps, since WEP is a proprietary wireless G security.
- • Do a ping test with other wireless PC's in the network to check the wireless connectivity of the wireless network.

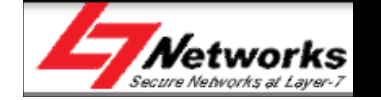

 **Step 15**: If you are unable to access the internet even the router obtained  $\bullet$ an public IP address, you can try to the following ping test :-

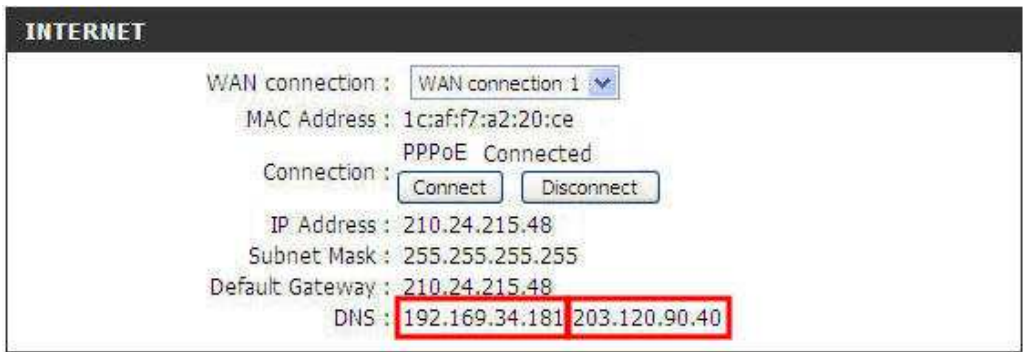

i. Ping DNS IP address, 202.188.0.133 from PG (L7-NR2000)

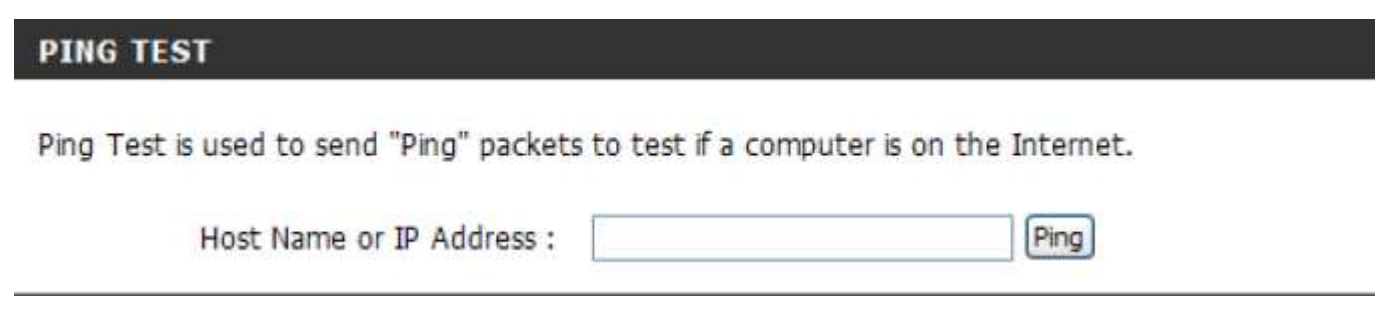

ii. Ping DNS IP address, 202.188.0.133 from desktop.

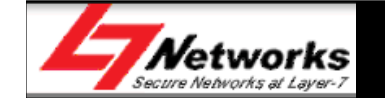

- $\bullet$  Do another Ping test to public IP address **216.239.61.104** (www.google.com) or **98.137.149.56** (www.yahoo.com) from PC & PG.
- If both ping test on DNS IP and public IP address replied successfully (from  $hat{P}$ both PG & PC), there might be a chance that the DNS server is under maintenance. Restart both the router and the Broadband Termination Unit and try again.
- If you are able to received replies on ping test from PG (on both DNS IP & public IP), but not on PC, please restart your PC & try again.

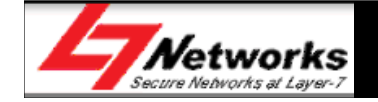

- $\bullet$ **Step 15**: Do a internet speed test using TM's speed test utility to test your home's internet connection speed is up to the speed subscribed
- $\bullet$ http://speedtest.tm.net.my
- $\bullet$  Please note that actual throughput may differ slightly from expected results due to signal loss during transmission through distance and intermediate devices.

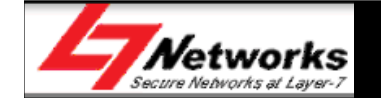

• **Step 16**: To save the current router's configuration, go to "Tools" tab, "System" sub-tab.

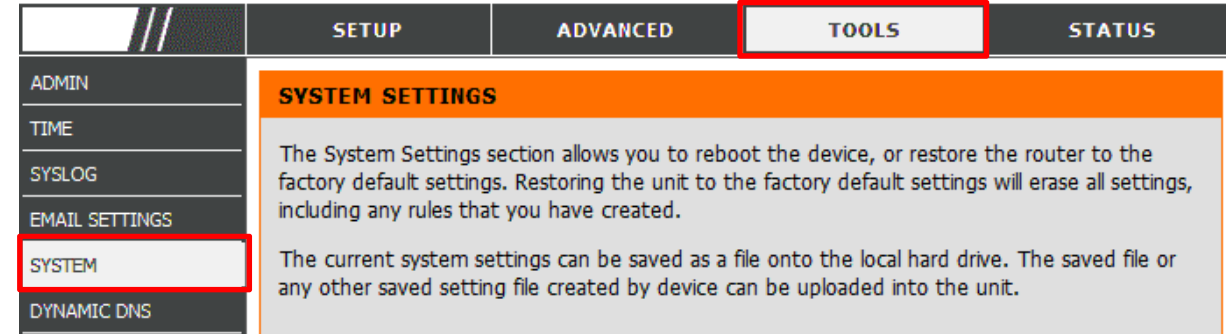

 $\bullet$ **Step 17:** Click on "Save" to save the settings to the local PC.

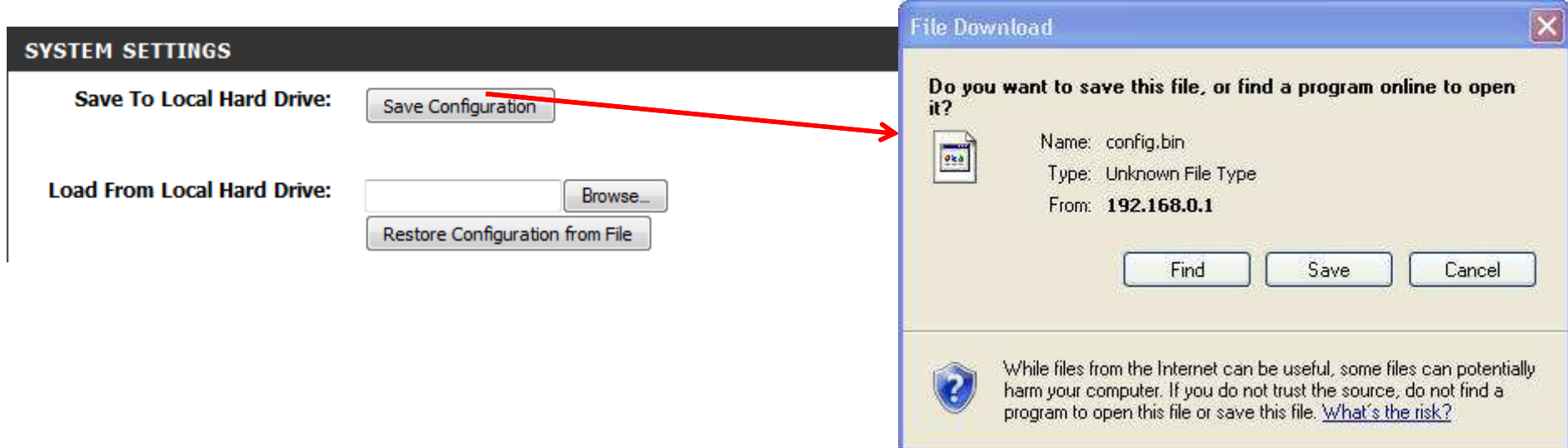

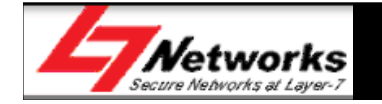

 **Step 18**: To restore the router to factory default settings, click on •"Restore Device"

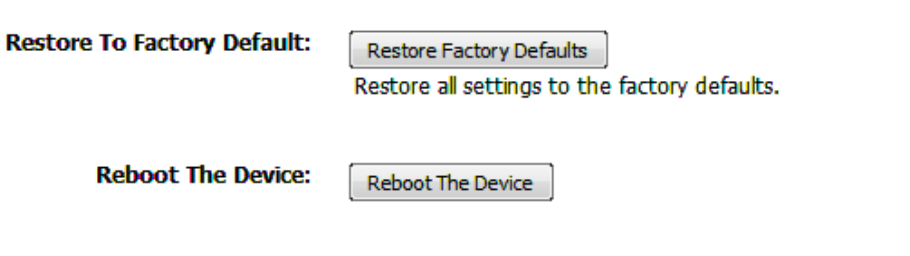

•The router will reboot with the default settings

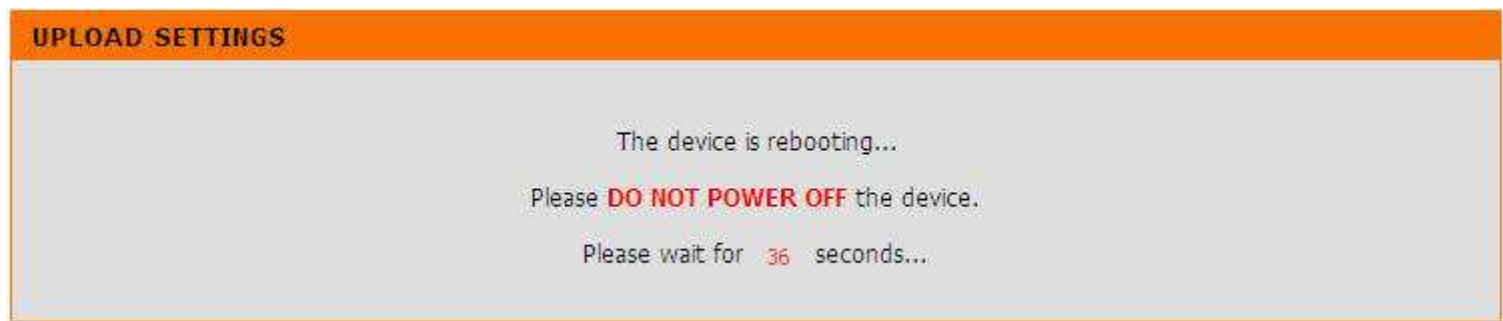

• Alternatively, this can be done by using a pointed object to push and hold on to the physical reset button for 10 seconds hold on to the physical reset button for 10 seconds.

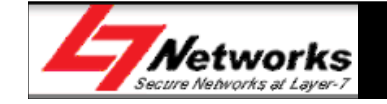

 • **Step 19**: To upload the previous configuration, click on "Browse" to search for the configuration file in the local PC. Click on "Upload Settings".

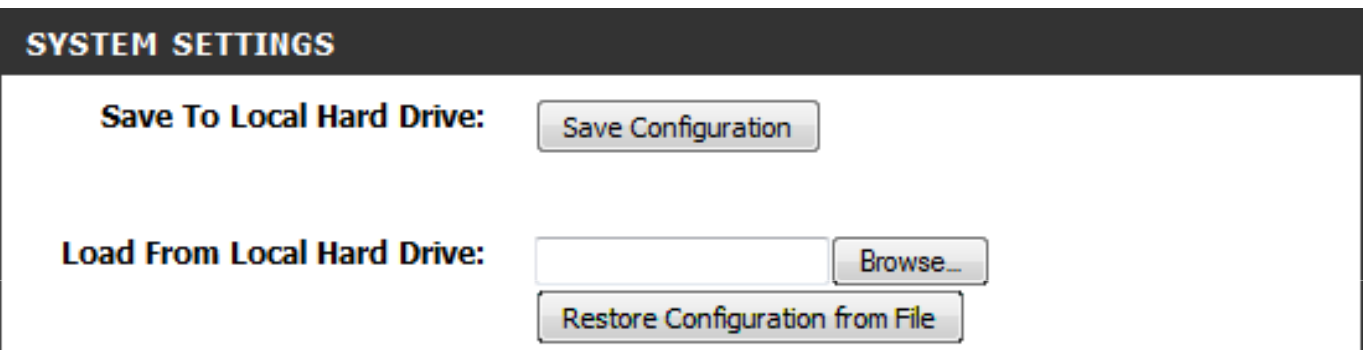

• The router will reboot to the previous configuration settings

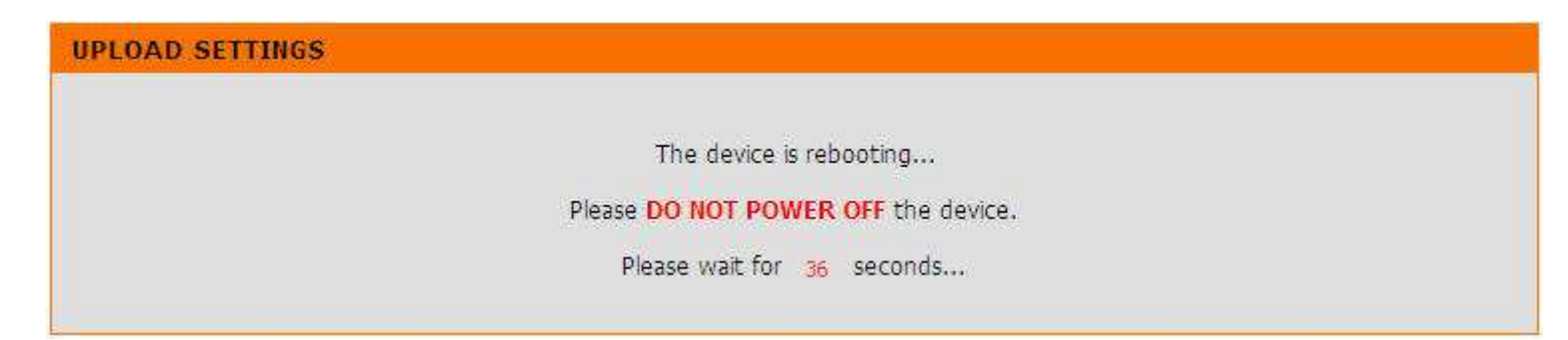

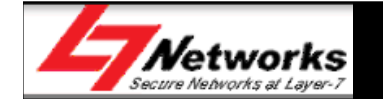

#### Frequently Asked Questions

- Q : What can I do if I am having wireless connection problems?
- Signal strength drop or fluctuation are common causes of RF interference.

Try these basic troubleshooting steps:

- Change the channel on your access point or wireless router.
- 2.4GHz phones, X-10, and bluetooth devices will interfere with your wireless network. Change the location of the base for your phone, or downgrade to 900Mhz phones, or upgrade to 5.8GHz phones.
- Change the location of your wireless products. Subtle changes (2-3 feet) can make a big difference.
- Do not put the access point or wireless router in a cabinet or enclosure.
- The wireless signal will degrade (or die completely) when going through brick (fireplace), metal (filecabinet), steel, lead, mirrors, water (fish tank), large appliances, glass, etc.
- If your wireless connection is only dropping during large file transfers or when a large number of wireless clients are connecting, change the **preamble** on all wireless devices to short.

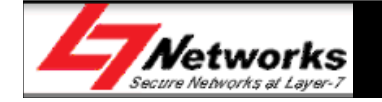

### Frequently Asked Questions

## • What is 20/40Mhz?<br>————————————————————

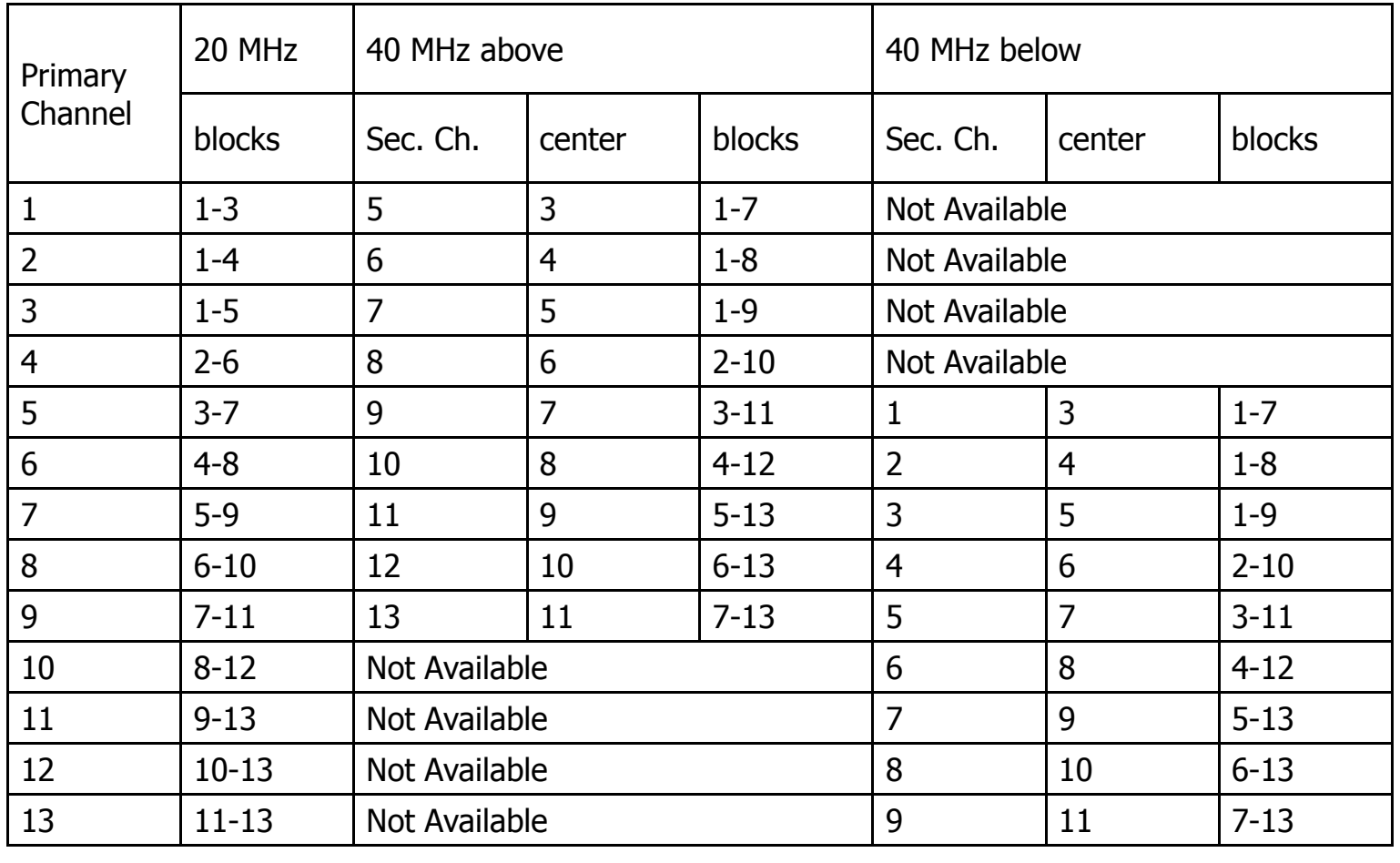

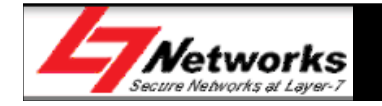